Kurzweil 3000™ for Windows Version 11 USB Edition Quick Reference

#### **Kurzweil 3000™ for Windows Version 11 USB Edition Quick Reference**

© 2008-2009 by Kurzweil Educational Systems, Inc., a Cambium Learning Company. Version 11 printing December 2008. Kurzweil Educational Systems is a registered trademark of, and Kurzweil 3000, Kurzweil 3000 LearnStation, License-to-Go, and KESI Virtual Printer are trademarks of Kurzweil Educational Systems, Inc.

Microsoft, Windows, Windows XP, and Windows Vista are registered trademarks of Microsoft Corporation in the United States and/or other countries.

Other product or brand names are trademarks or registered trademarks of their respective holders.

Component Acknowledgments:

*The American Heritage® Dictionary of the English Language, Fourth Edition*. Copyright © 2000 by Houghton Mifflin Company. Published by the Houghton Mifflin Company. No part of this database may be reproduced or otherwise used without prior written permission from the publisher unless such use is expressly permitted by applicable law.

Words are included in this Dictionary on the basis of their usage. Words that are known to have current trademark registration are shown with an initial capital and are also identified as trademarks. No investigation has been made of common-law trademark rights in any word. The inclusion of any word in this dictionary is not, however, an expression of the Publisher's opinion as to whether or not it is subject to proprietary rights, nor is it to be regarded as affecting the validity of any trademark.

American Heritage® is a registered trademark of Forbes Inc. Its use is pursuant to a license agreement with Forbes Inc.

*The American Heritage® Children's Dictionary* by the Editors of the American Heritage® Dictionaries. Copyright © 1998 by Houghton Mifflin Company. Published by the Houghton Mifflin Company. No part of this database may be reproduced or otherwise used without prior written permission from the publisher unless such use is expressly permitted by applicable law.

*Roget's II: The New Thesaurus, Third Edition by the Editors of the American Heritage® Dictionaries. Copyright* © 1995 by Houghton Mifflin Company. Published by Houghton Mifflin Company. No part of this database may be reproduced or otherwise used without prior written permission from the publisher unless such use is expressly permitted by applicable law.

No investigation has been made of common-law trademark rights in any word. Words that are known to have current trademark registration are shown with an initial capital and are also identified as trademarks. The inclusion or exclusion of any word, or its capitalization in this dictionary is not, however, an expression of the Publisher's opinion as to whether or not it is subject to proprietary rights, nor is it to be regarded as affecting the validity of any trademark.

*Concise Oxford English Dictionary* 11th edition ISBN 0198608640 © Oxford University Press 2004.

The Picture Communication Symbols samples © 1981-2004 Mayer-Johnson, Inc., Solata Beach, CA. USA. All rights reserved worldwide.

Black and white image compression technology licensed from Cartesian Products, Inc.

ETI-Eloquence™ and RealSpeak™ Copyright Nuance Communications, Inc. All Rights Reserved.

VoiceText™ is Copyright © 2002 and 2003 by NeoSpeech Software, Inc.

Word for Word® Copyright © 1996 and Outside In® Copyright © 1992-2001 Stellent Chicago, Inc. All rights reserved.

Homophones and confusables word lists from WordSpring™ software. © 2002 Lexia Institute.

MPEG Layer-3 audio coding technology licensed from Fraunhofer IIS and Thomson.

Additional product components are licensed from ABBYY™; Bennet-Tec Information Systems, Inc.;Nuance Communications, Inc.; and Vantage Technologies.

Part Number: 183185

# Table of Contents

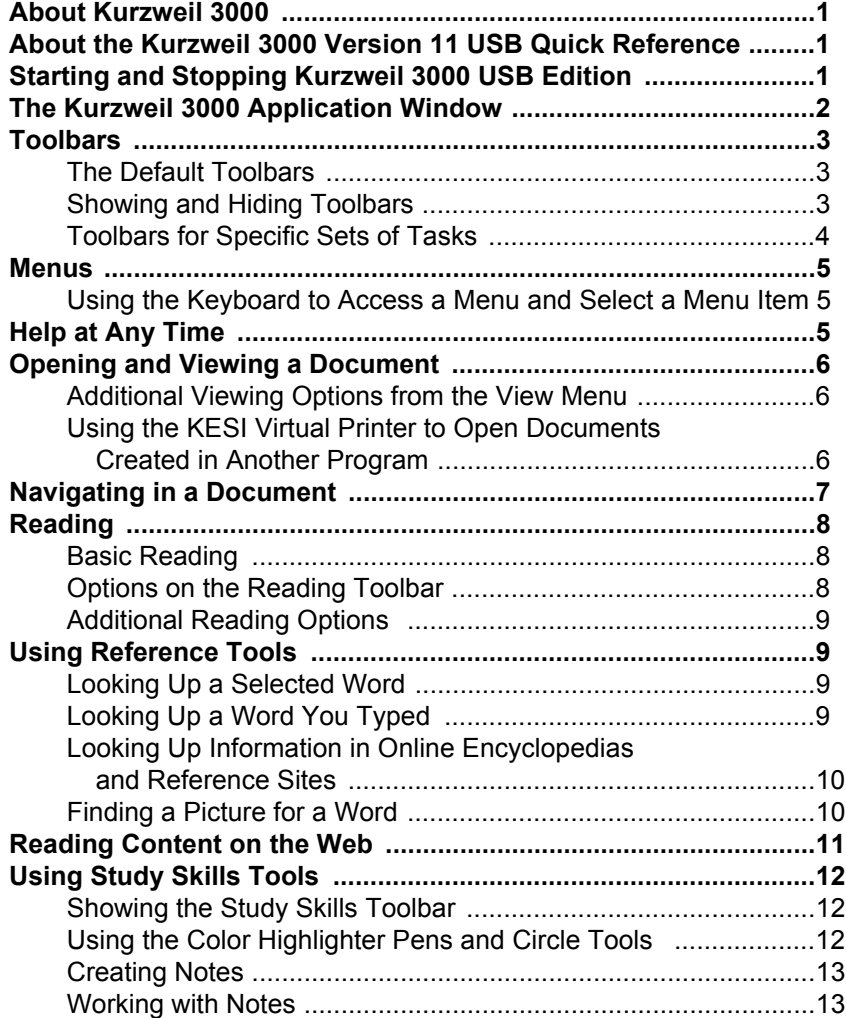

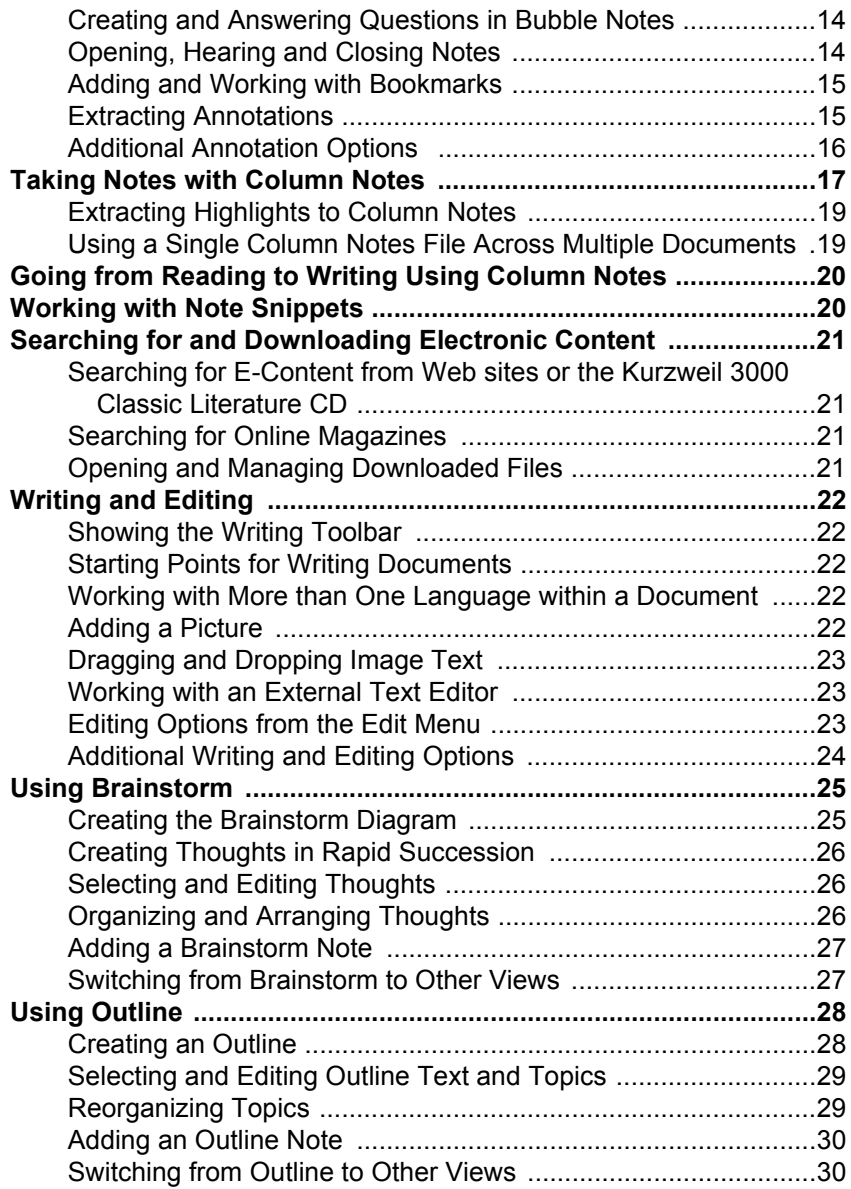

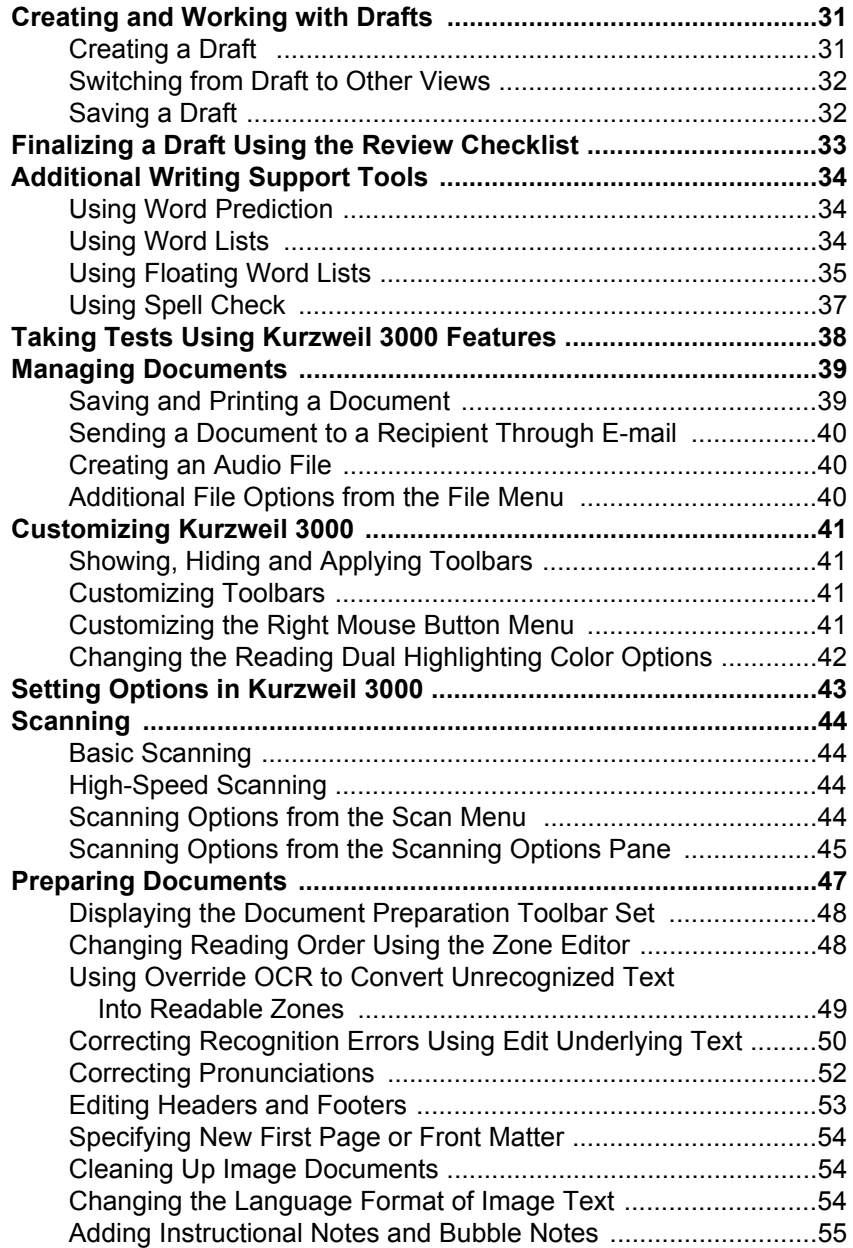

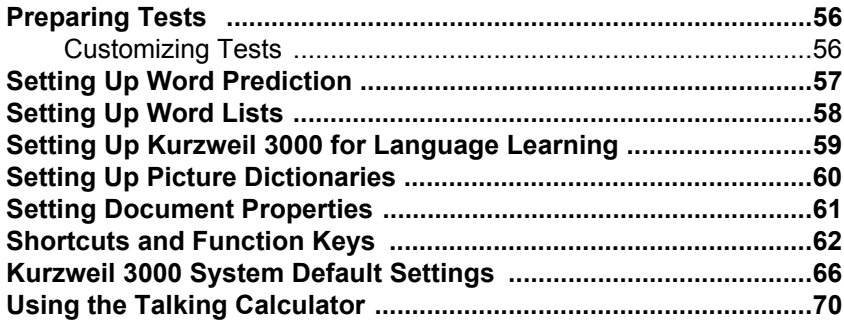

# <span id="page-8-0"></span>About Kurzweil 3000

<span id="page-8-1"></span>Kurzweil 3000 features are based on Universal Design for Learning principles, providing users with multiple ways to access information and curriculum, and with tools to help them accomplish tasks independently, demonstrate acquired knowledge, and practice active learning skills. For teachers, Kurzweil 3000 offers easy-to-use features that enable them to accommodate a wide range of student learning styles, to quickly respond to intervention requirements, and to follow standardized test taking guidelines.

# About the Kurzweil 3000 Version 11 USB Quick Reference

<span id="page-8-2"></span>This Quick Reference is written for students as well as teacher/administrators, and provides information about the Kurzweil 3000 for Windows Version 11.01 as it pertains to the USB edition. Some functions, features, and procedures presented, such as scanning, apply only to the Kurzweil 3000 Professional product.

For additional details on all Kurzweil 3000 features and functions, go to the Kurzweil 3000 USB Online Help system.

# Starting and Stopping Kurzweil 3000 USB Edition

Whenever you use the USB Edition, be sure to do the following:

- 1. Insert the Kurzweil 3000 USB device into a USB 2.0 port.
- 2. In the device folder, double-click the **Start** file.

When you are finished, do the following:

- 1. **Exit** Kurzweil 3000 by clicking the **Close** button or using the **File Exit** command.
- 2. **Stop** the USB device from the Windows Taskbar before removing it.

**Note:** Removing the device without stopping it may damage your working files; however, no damage will be done to the program files.

# <span id="page-9-0"></span>The Kurzweil 3000 Application Window

When you start Kurzweil 3000 for the first time, you see the Main Menu bar and the Classic toolbar set:

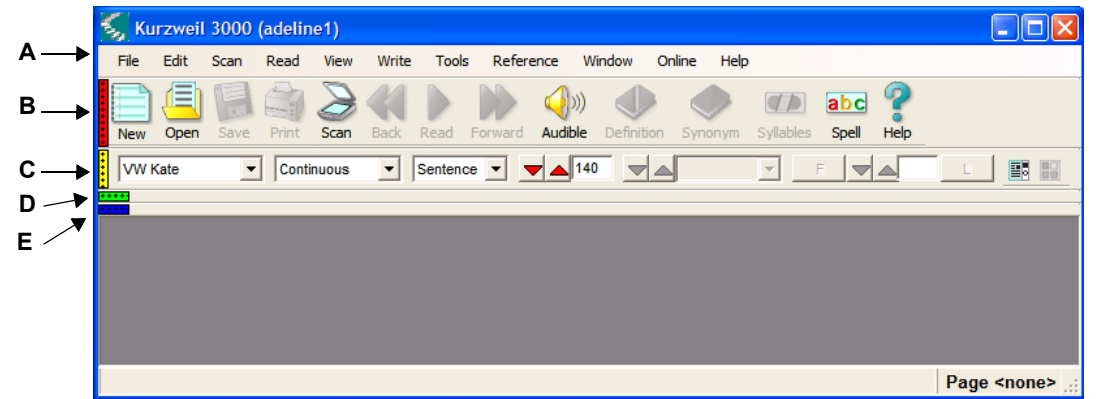

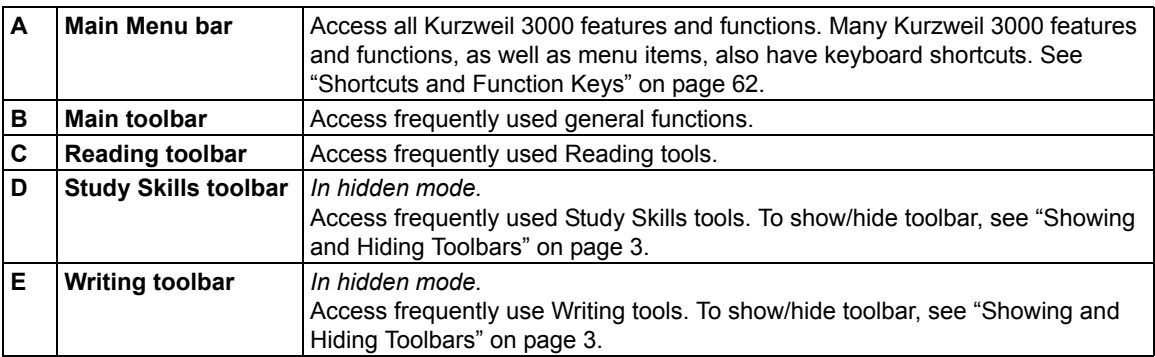

# <span id="page-10-1"></span><span id="page-10-0"></span>Toolbars

## **The Default Toolbars**

There are four default toolbars in the Kurzweil 3000 window that let you point and click on buttons to perform frequently used functions. All Kurzweil 3000 toolbars are customizable; see ["Customiz](#page-48-4)[ing Toolbars" on page 41.](#page-48-4)

#### **The Default Main Toolbar**

...with a document open

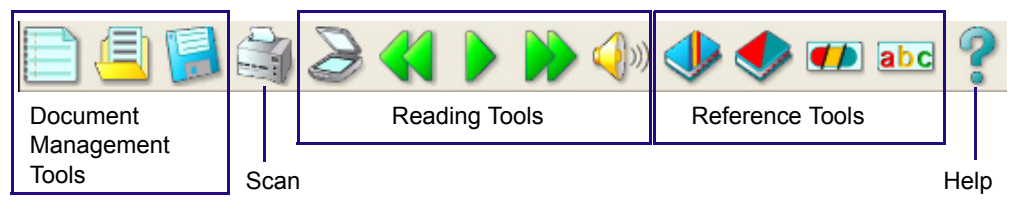

For more information about using:

- **Reading Tools**, see ["Reading" on page 8](#page-15-3).
- **Reference Tools**, see ["Using Reference Tools" on page 9](#page-16-4).
- **Document Management Tools**, see ["Managing Documents" on page 39.](#page-46-2)
- **Scanning**, see [page 44](#page-51-4).

#### **The Default Reading Toolbar**

...with a document open

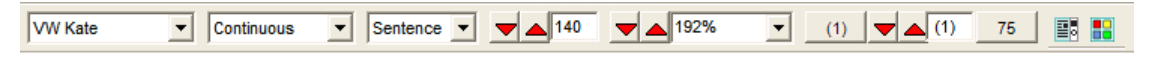

#### **The Default Study Skills Toolbar**

...with an image document open

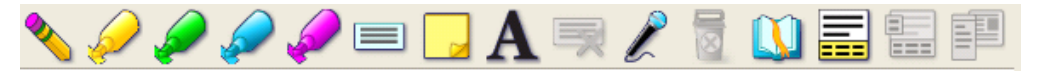

#### <span id="page-10-2"></span>**The Default Writing Toolbar**

...with a Draft/text document open

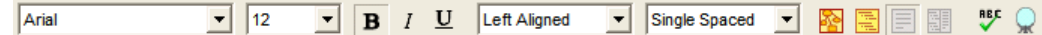

#### <span id="page-10-3"></span>**Showing and Hiding Toolbars**

Each toolbar has a show/hide *Toggle* (that looks like a brick) located along the left-hand side of the toolbar. Click the Toggle to show or hide the toolbar. When the toolbar is showing, the Toggle is in the vertical position; when the toolbar is hidden, the Toggle is in the horizontal position.

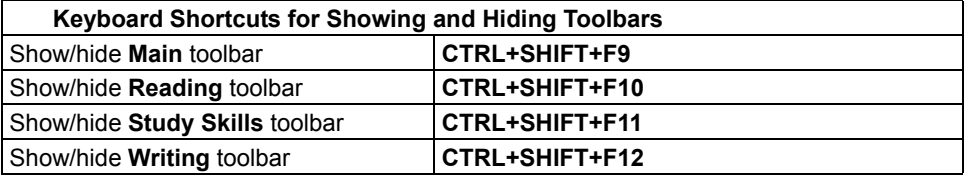

Kurzweil 3000 USB Edition Quick Reference 3

#### <span id="page-11-0"></span>**Toolbars for Specific Sets of Tasks**

There are ready-to-use toolbars containing the tools you need to perform a specific set of tasks, such as Document Preparation, Language Learning and Test Taking.

**Note: Classic** is the default toolbar set.

#### **To apply a toolbar set:**

Either go to the **Tools** menu, choose **Customize Apply Toolbar Set**, then select a toolbar; Or open the **Toolbar Right Mouse Button** menu, choose **Apply Toolbar Set**, then select a toolbar.

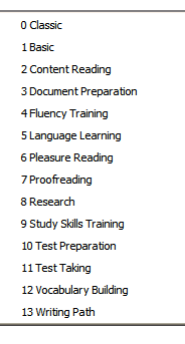

## <span id="page-12-1"></span><span id="page-12-0"></span>Menus

For mouse users, menus in Kurzweil 3000 are located along the top of the application window. In many instances, Right Mouse Button menus are available by pressing the right mouse button. Keyboard users can use the following procedure for quick access to menu items, and where available, Kurzweil 3000 offers keyboard shortcuts for performing actions.

#### **Using the Keyboard to Access a Menu and Select a Menu Item**

- 1. Press the **ALT** key, then press the desired menu letter key. For instance, to open the **File** menu, press **ALT+F**.
- 2. Press the letter key for the menu item you want. For example, in the **File** menu, press **C** to **Close** a file.
- <span id="page-12-2"></span>3. You can use the **Up/Down** arrow keys to navigate the menu items; use the **Right** arrow key to go to a submenu, and use the **Left** arrow key to go back to a menu item from its submenu. To activate the menu item you want, press **ENTER**.

**Note:** some menu items open dialog boxes. Use **TAB** and **SHIFT+TAB** to navigate through the items in the dialog. Use the **ENTER** key for **OK** and the **ESC** key to cancel.

**To close a menu without making a selection**, press **ESC**.

# Help at Any Time

#### **To access Kurzweil 3000 comprehensive Online Help pages:**

Click the **Help** icon on the **Main** toolbar or press the **F1** key.

In dialog boxes, click the **Help** button.

#### **To search Help pages:**

Type the search text in the **Search text box** and click **Search**.

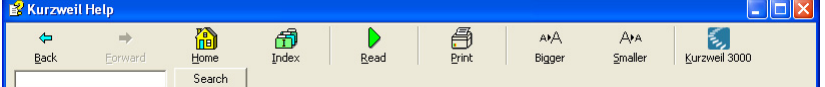

Or click **Index** and then the first letter of your desired topic.

#### **To view How To video clips:**

Go to the **Help** menu and select **How To**, then double-click the desired topic from the menu. Note: How To videos run in Windows Media.

#### **To find product documentation in PDF:**

Go to www.kurzweiledu.com.

# <span id="page-13-0"></span>Opening and Viewing a Document

You can work with virtually any kind of document in Kurzweil 3000: **image** documents that you scan into Kurzweil 3000, open from another application or open using the KESI Virtual Printer, and **typed** or **text** documents that you create in Kurzweil 3000 or import.

#### **Kurzweil 3000 Supported File Formats**

Kurzweil 3000 allows you to open the following file formats:

- Rich Text Format (.RTF)
- Text File (.TXT)
- Portable Document Format (.PDF)
- Microsoft Word files (.DOC)
- Image Files (.TIF, .BMP, .JPG)
- <span id="page-13-1"></span>• Daisy (.OPF)

**To open a document:** Click the **Open** button in the **Main** toolbar. In the **Open** dialog, navigate to and open the desired file.

**To view multiple documents at once:** From the **Windows** menu, select one of the following: **Cascade**, **Tile Horizontally** or **Tile Vertically**.

#### **Additional Viewing Options from the View Menu**

<span id="page-13-2"></span>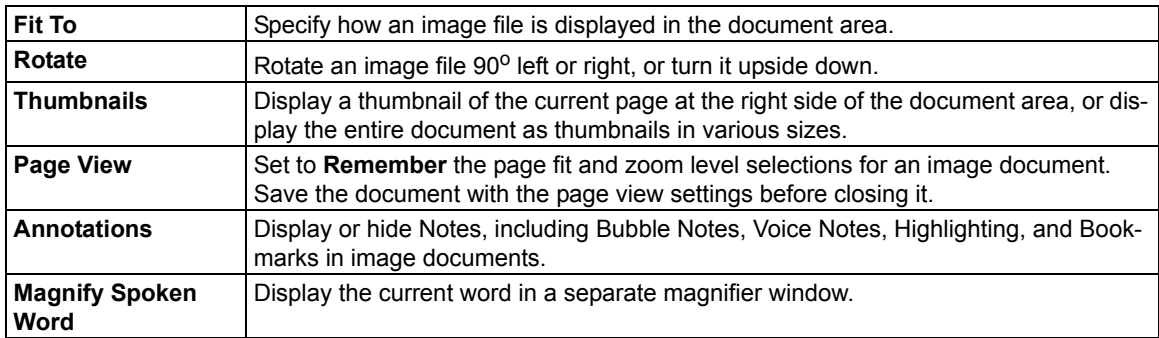

#### **Using the KESI Virtual Printer to Open Documents Created in Another Program**

DOC, HTML, PDF, RTF, TIFF and TXT files open automatically; for other file formats, use the KESI Virtual Printer. For the Virtual Printer to work with the Kurzweil 3000 USB edition, you must have:

- Installed the **KESIVP Installer** for the computer running the USB device. Find the installer in the USB device folder.
- The original application that can open the file and that application must have the **Print** function.
- The latest version of **Adobe Acrobat Reader** installed.

#### **To open other file formats using the KESI Virtual Printer:**

- 1. Open the program that was used to create the document you want to open.
- 2. Open the document.
- 3. In the program's **Print Setup** or **Print** dialog, select **KESI Virtual Printer**.
- 4. Choose **Print**. Kurzweil 3000 launches and displays the image document.

#### **To reproduce a document in color when using the KESI Virtual Printer (Kurzweil 3000 Professional Color only):** In the **Print Setup** or **Print** dialog, select **Color**.

# <span id="page-14-0"></span>Navigating in a Document

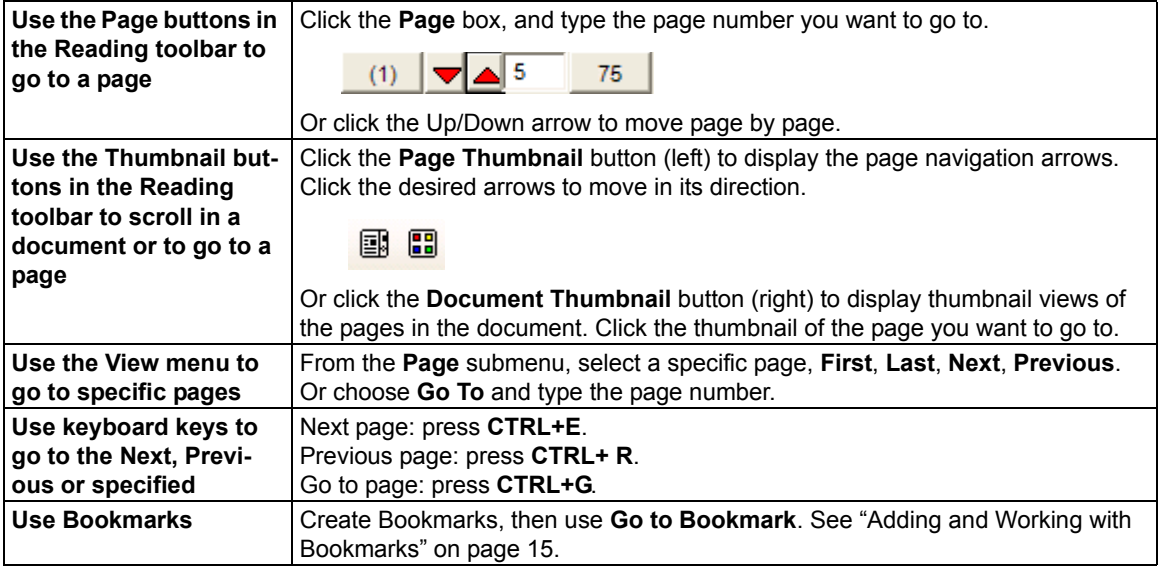

# <span id="page-15-3"></span><span id="page-15-1"></span><span id="page-15-0"></span>Reading

# **Basic Reading**

- 1. Click inside an open document.
- 2. In the **Main** toolbar, click:

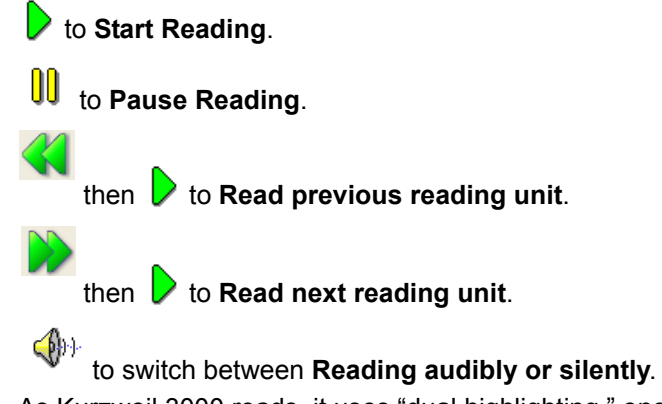

<span id="page-15-2"></span>As Kurzweil 3000 reads, it uses "dual highlighting," one color for highlighting the current word and the other color for highlighting the current reading unit.

**Note:** You can change the dual highlighting colors in the **Tools Options** dialog, under the **Text** pane. [See "Changing the Reading Dual Highlighting Color Options" on page 42.](#page-49-1)

#### **Options on the Reading Toolbar**

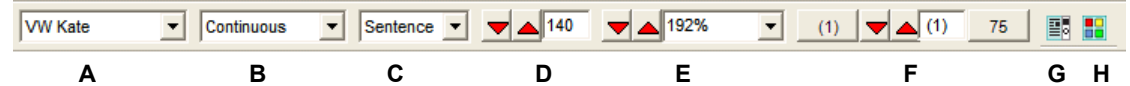

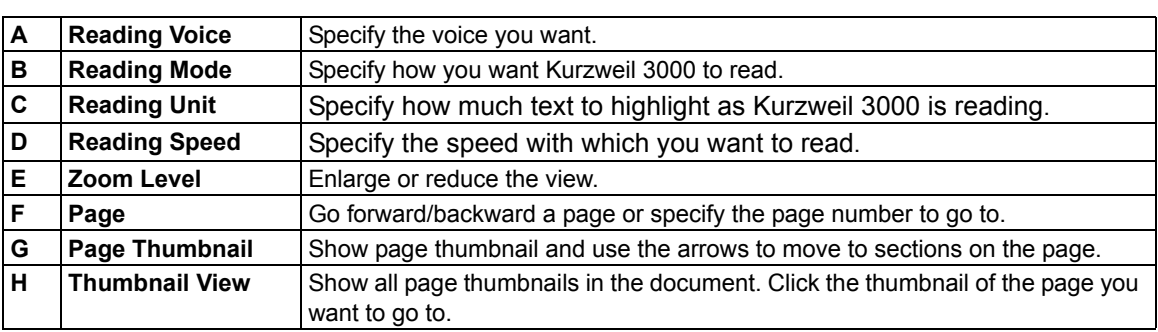

**Note:** These settings are also available from the **Read** menu, or the **View** menu in the case of Zoom, Page and Thumbnails.

#### <span id="page-16-0"></span>**Additional Reading Options**

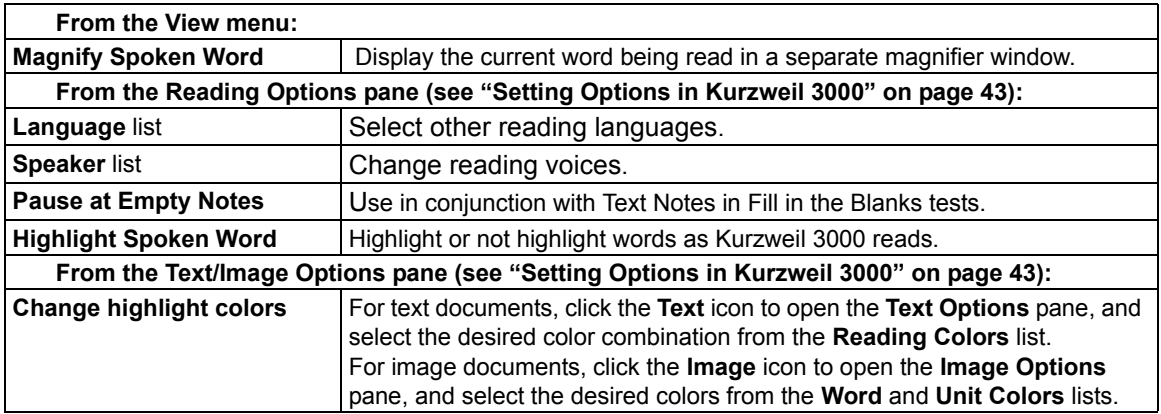

# <span id="page-16-4"></span><span id="page-16-2"></span><span id="page-16-1"></span>Using Reference Tools

#### **Looking Up a Selected Word**

Select a word in a document, then click the desired reference tool button on the **Main** toolbar:

to look up a word's **Definition**.

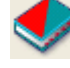

to find one or more **Synonyms**.

<span id="page-16-3"></span>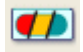

to see and hear a word's **Syllables**.

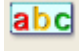

to hear a word spelled aloud.

You can also find these options on the **Reference** menu.

# **Looking Up a Word You Typed**

From the **Reference** menu, choose **Look Up Word I Type**, type the word, then click the desired reference tool button on the **Main** toolbar or use the **Reference** menu.

#### <span id="page-17-0"></span>**Looking Up Information in Online Encyclopedias and Reference Sites**

You must have Internet connection to look up information from online reference sites.

- 1. Select a word or phrase.
- 2. From the **Online** menu, select **Online Reference Lookup**.
- 3. In the **Online Reference Lookup** dialog, select a **Search Site** from the list, then click **Search**:

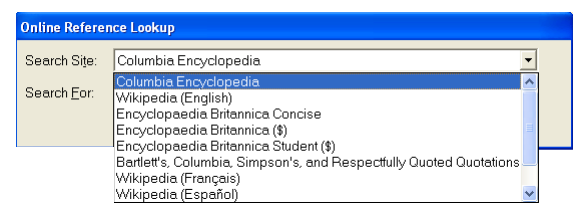

#### <span id="page-17-1"></span>**To look up a word in Microsoft Encarta if you have it on your system:**

Select a word, then open the **Reference** menu, and select **Encarta Lookup** from the **Selected Word** submenu.

#### **Finding a Picture for a Word**

Kurzweil 3000 supports picture dictionaries, including animate GIF libraries. All dictionaries, including Mayer-Johnson Picture Communication Symbols (PCS) dictionary and Vcom3D American Sign Language (ASL) animated GIF picture dictionary, which are on the Kurzweil 3000 product CD, must first be added before you can use pictures. [See "Setting Up Picture Dictionaries" on](#page-67-1)  [page 60.](#page-67-1)

#### **To find the picture for a word:**

Select a word, then either open the right mouse button menu and select **Picture**, or from the **Reference** menu, choose **Selected Word**, then **Picture**.

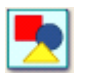

Or, if it is set up, you can also click the **Picture** button on the toolbar.

# <span id="page-18-0"></span>Reading Content on the Web

The **Read the Web** feature lets you read Web sites using Kurzweil 3000 and one of two browsers: Internet Explorer (version 6) or Mozilla Firefox, the recommended browser. While reading the Web, you have access to Kurzweil 3000 reading and reference tools.

#### **Notes:**

If you want to use Mozilla Firefox, note that it requires a separate installation as well as the installation of the Firefox extension file; see *To install the KESIReader extension*. If you have Firefox already installed, Kurzweil 3000, by default, uses that browser.

#### **To read Web site content:**

1. From the **Read** menu, select **Read the Web**.

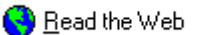

The Web browser opens and connects to your home page. In Internet Explorer, the Kurzweil 3000 **Read the Web** toolbar appears at the bottom of the browser.

In Firefox, the **Read the Web** toolbar appears below the browser toolbars.

- 2. Click the **Read** button to begin reading.
- 3. Look up a word by selecting it, then clicking the desired Look Up button in the toolbar. Change **Reading Mode**, **Read By Unit**, and **WPM Reading Speed**.

**Magnify the current word** in a separate window by clicking the **button.** (Internet Explorer only.)

#### **To install the KESIReader extension:**

First download Firefox from www.firefox.com, then do the following:

- 1. In Kurzweil 3000, go to the **Tools** menu, choose **Options**.
- 2. Click the **Reading** icon on the left to display the **Reading Options** pane. If you installed Firefox, you should see the firefox option under the Read the Web area.
- 3. Click the Firefox option.

A message appears asking for permission to install the KESIReader extension.

- 4. Click **Yes**. A second, similar install message appears. Click **OK**. Firefox launches and displays the Software Installation dialog.
- 5. Click **Install Now**.

The Extensions dialog appears, displaying the KESIReader extension, confirming a successful installation.

- 6. Close the **Extensions** dialog.
- 7. Exit Firefox.
- 8. Click **OK** to close the Kurzweil 3000 Options dialog.

# <span id="page-19-1"></span><span id="page-19-0"></span>Using Study Skills Tools

# **Showing the Study Skills Toolbar**

To work with Study Skills Tools, Show the Study Skills toolbar by clicking the Green Toggle along the left edge of the Toolbar.

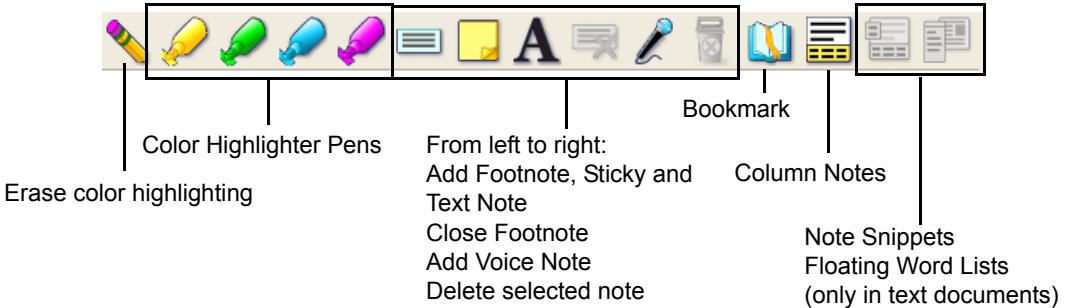

<span id="page-19-2"></span>**Note:** In Kurzweil 3000, the term "annotations" is used to encompass most of the Study Skill tools.

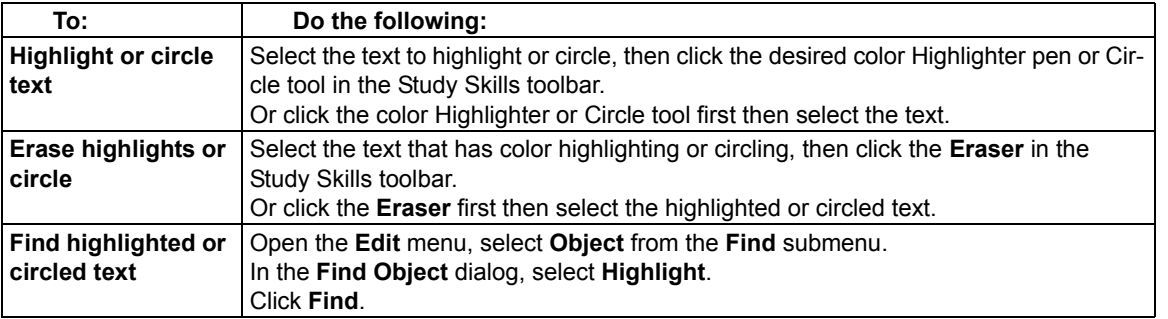

## **Using the Color Highlighter Pens and Circle Tools**

# <span id="page-20-0"></span>**Creating Notes**

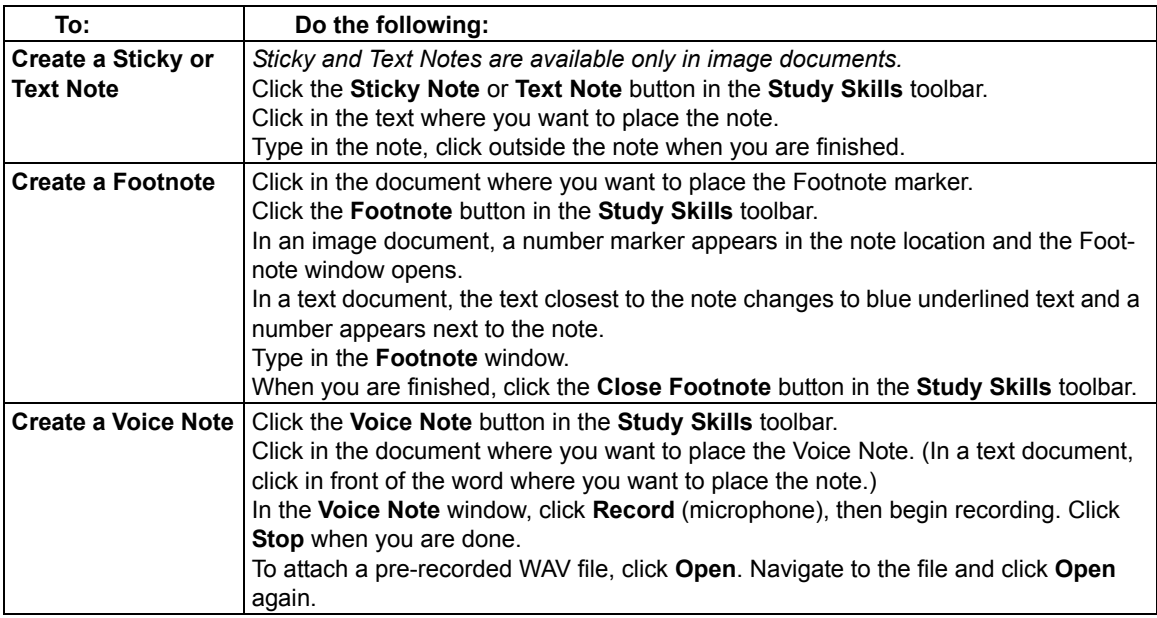

# <span id="page-20-1"></span>**Working with Notes**

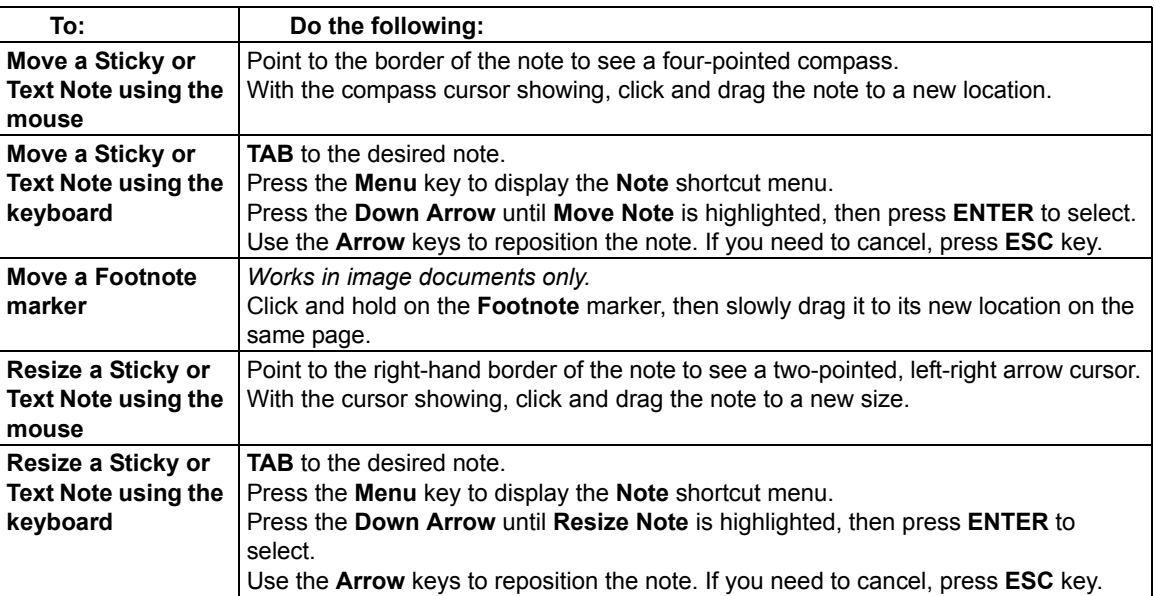

Kurzweil 3000 USB Edition Quick Reference 13

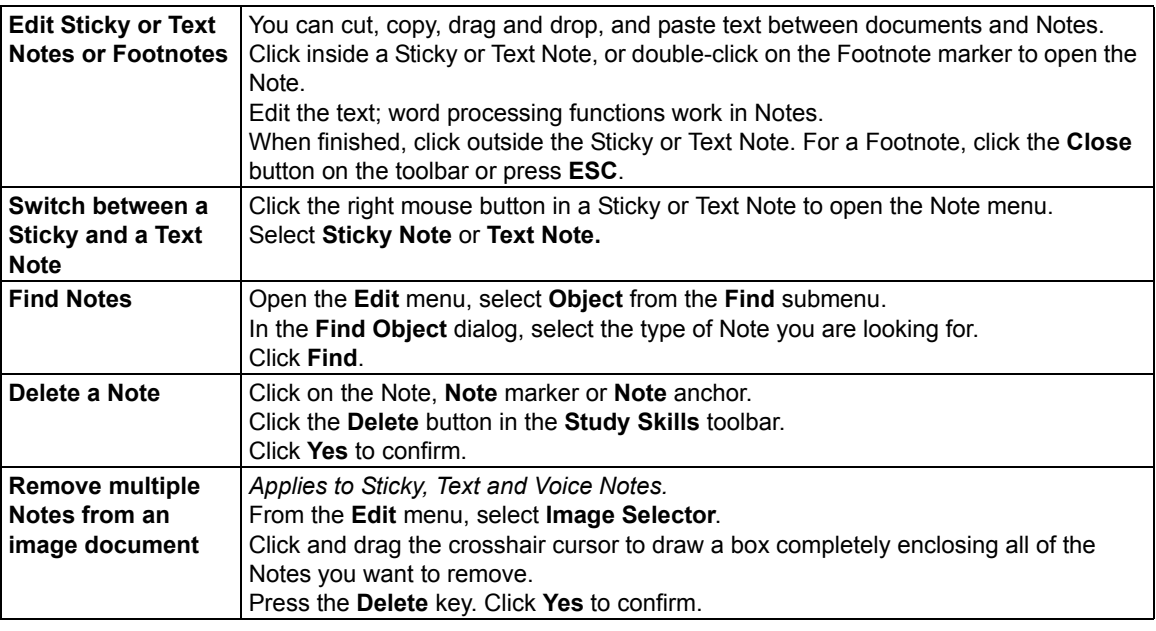

# <span id="page-21-0"></span>**Creating and Answering Questions in Bubble Notes**

#### **To create a Bubble Note:**

- 1. Click a location in the text where you want to place the Note.
- 2. From the **Tools** menu, click **Notes**, then choose **Add Bubble Note**.
- 3. In the **Bubble Note** dialog, type your note in the text area.
- 4. Click **OK**.

#### <span id="page-21-1"></span>**To select or type in answers:**

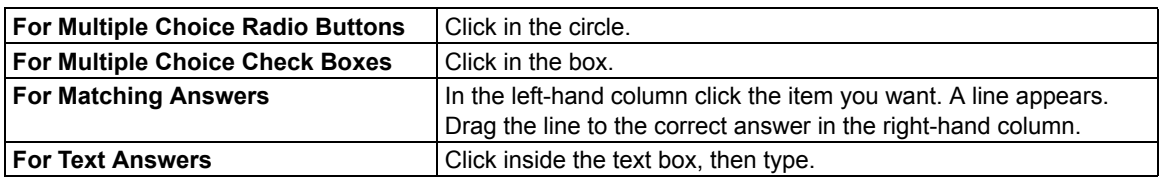

# **Opening, Hearing and Closing Notes**

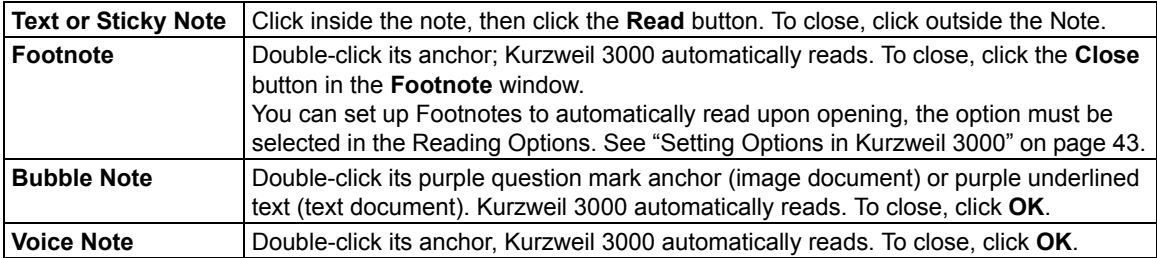

#### <span id="page-22-2"></span><span id="page-22-0"></span>**Adding and Working with Bookmarks**

<span id="page-22-1"></span>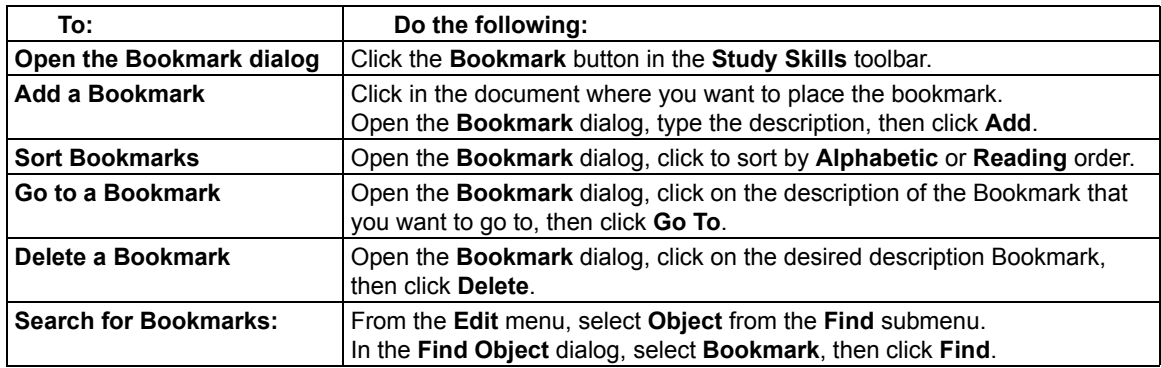

#### **Extracting Annotations**

The Extract Annotations feature allows you to copy highlighted or circled text, and contents of Notes and Bookmarks into a new text document.

#### **Notes:**

- You can opt to extract all or any combination of annotations.
- Outline Styles allows you to extract highlighted text into outline format. Highlighted text can also be extracted to Column Notes; for more information, go to ["Extracting Highlights to Column](#page-26-2)  [Notes" on page 19.](#page-26-2)

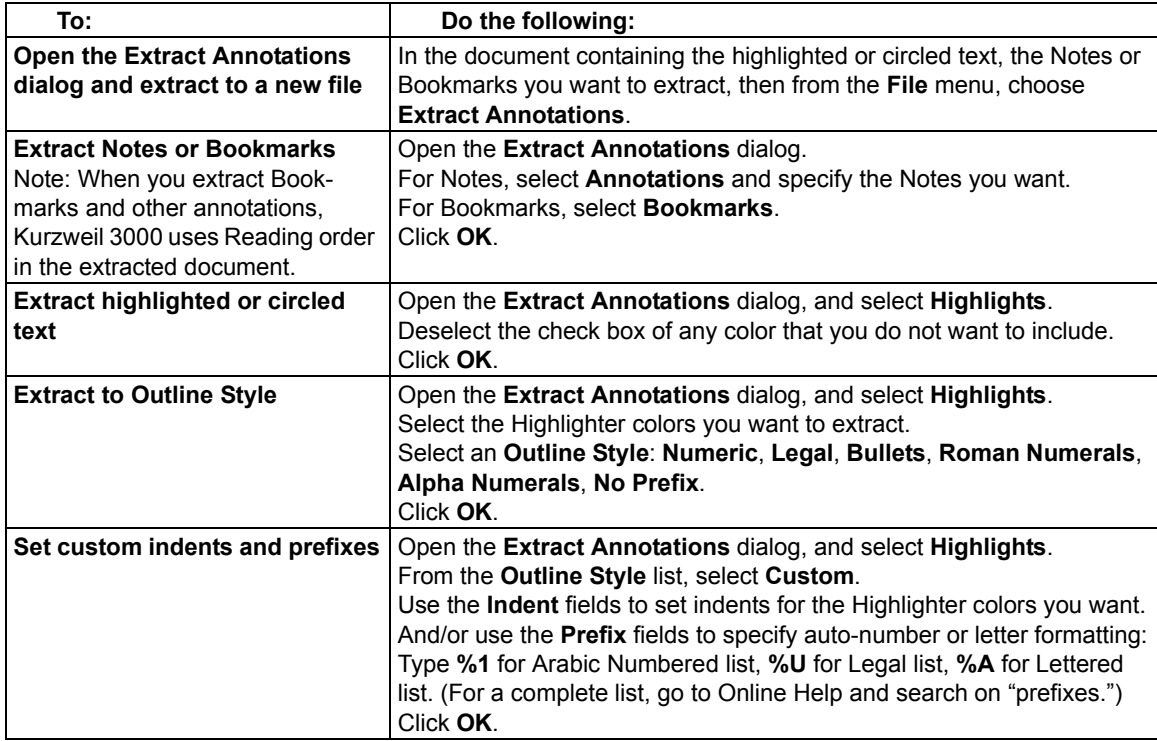

# <span id="page-23-0"></span>**Additional Annotation Options**

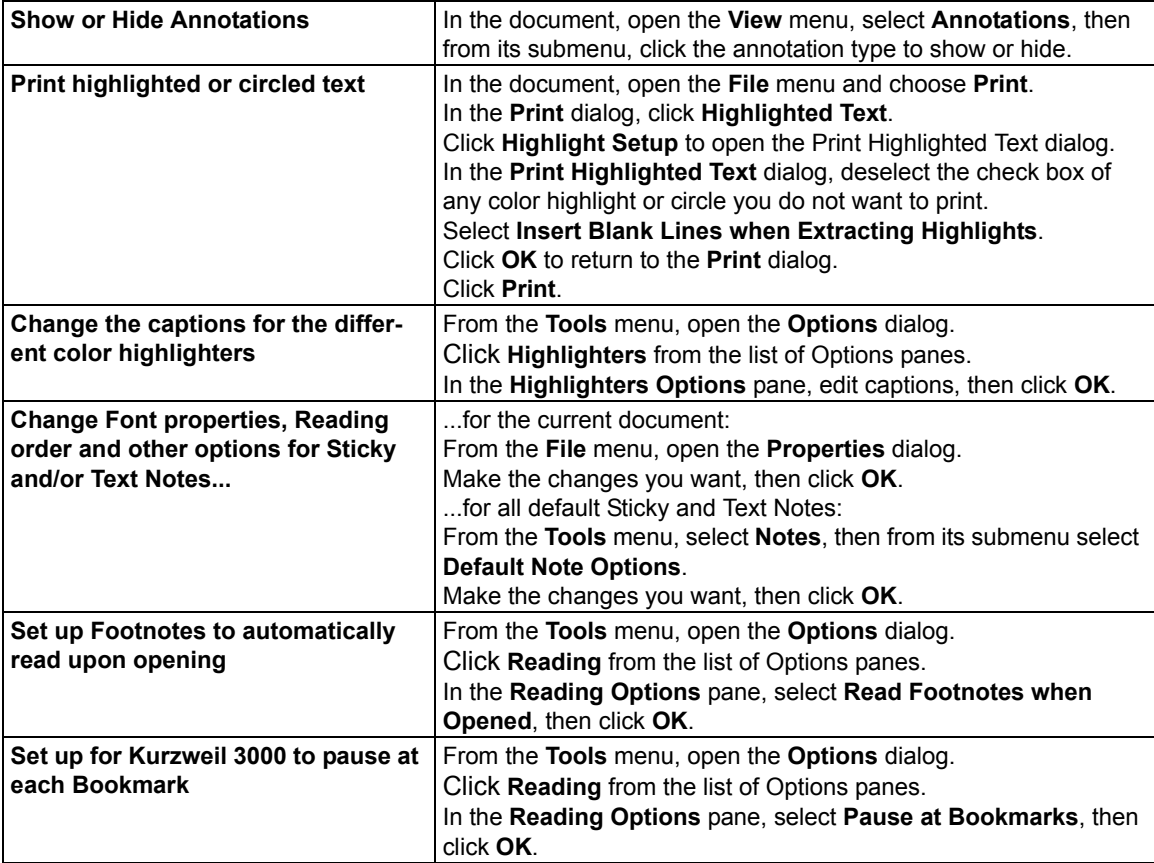

# <span id="page-24-0"></span>Taking Notes with Column Notes

Based on the Cornell note taking system, Kurzweil 3000 Column Notes is ideal for:

- Taking notes while reading and doing research across documents.
- Taking in-class and lecture notes.
- Reviewing or studying notes.
- Writing: go directly to the Outline feature by using **Extract Column Notes to Outline** from the **File** menu.
- Vocabulary building: place words in Column 1, definitions in Column 2, and create sentences in Column 3.

The default Column Notes file opens at the bottom of the Kurzweil 3000 document window and contains a table with three columns.

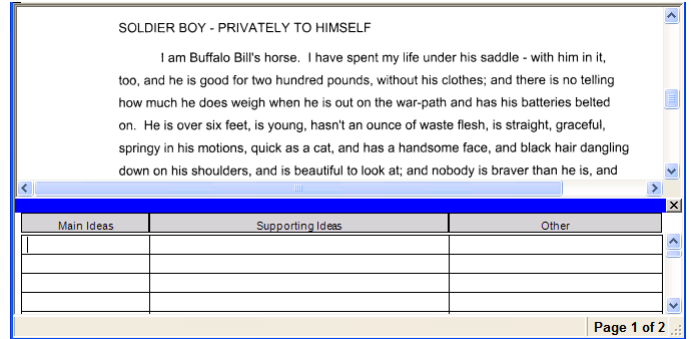

The first column is for "Main Ideas," key words or even questions. The second column is for the details that support each main idea, and the third is for additional thoughts or source information. You can:

- Cover the second column as a way to hide details as you study.
- Hide the third column to make it easier to view and work in two-column mode.

Column Notes files are independent of documents, allowing you to gather and work with one set of notes across multiple documents.

While in Column Notes, you can use:

- Editing features including Undo, Cut/Copy/Paste, Word Prediction and Spell Check.
- All Reading functions including Word lookup and Speak While Typing.

In addition, you can use Color Highlighters or Circles to note important text in a document, then Extract Highlights to Column Notes for an easy way to collect your notes. See ["Extracting High](#page-26-2)[lights to Column Notes" on page 19](#page-26-2).

#### **To Open a Column Notes file with or without a document open:**

- 1. Click the **Column Notes** button or select **Column Notes** from the **Tools** menu.
- 2. In the **Open Column Notes** dialog, do one of the following: Select **Blank File** to open a new file.

Or select **Existing File**. In the **Choose a Column Note File** dialog, select the desired file.

| Do this:                                                              | For new Notes file from Blank:                                                                                                    | <b>For Existing Notes file:</b>                                                                                                    |
|-----------------------------------------------------------------------|----------------------------------------------------------------------------------------------------|----------------------------------------------------------------------------------------------------|
| Choose Save from the File<br>menu:                                    | Opens Save As dialog. Select an<br>existing file name to <b>Replace</b> or<br>Append. Or name the new file.                                                             | Saves changes to the current file.                                                                                                    |
| Choose File Save As:                                                  | Opens Save As dialog. Select an<br>existing file name to <b>Replace</b> or<br>Append. Or name the new file.                                                             | Opens Save As dialog.<br>• Keep the current file name to save<br>changes.<br>• Select another file name to<br>Replace or Append.<br>$\cdot$ Or name the new file.                                                             |
| Click Save button:                                                    | See above.                                                                                                    | Saves changes to the current file.                                                                                                    |
| Click Close button (either<br>for document or Column<br>Notes window: | A message asks if you want to save.<br>Answering Yes opens the Save As<br>dialog.<br>• Select an existing file name to<br>Replace or Append.<br>• Or name the new file. | A message asks if you want to save.<br>Answering Yes opens the Save As<br>dialog.<br>• Keep the current file name to save<br>changes.<br>• Select another file name to<br>Replace or Append.<br>$\cdot$ Or name the new file. |

**To Save, Replace or Append a Column Notes file:**

#### **Additional Column Notes Features**

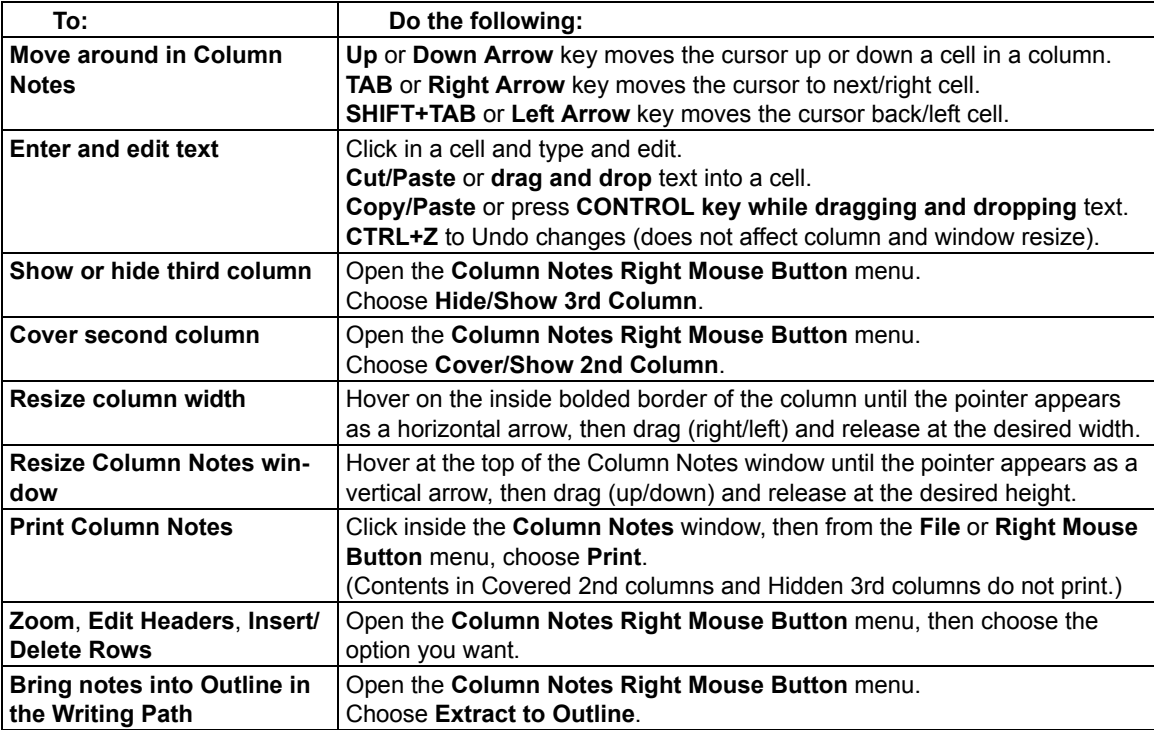

#### <span id="page-26-2"></span><span id="page-26-0"></span>**Extracting Highlights to Column Notes**

1. In a document, use the **Color Highlighter** tools from the **Study Skills** toolbar or from the **Tools** menu to highlight the different types and levels of information you want to collect. For instance, Yellow highlighter for main ideas, Green for sub-ideas, and Blue for details. See "Using the Color Highlighter Pens and Circle Tools" on page 12.

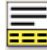

- 2. Click the **Column Notes** button or select **Column Notes** from the **Tools** menu.
- 3. In the **Open Column Notes** dialog, select either to create a **Blank Column Notes** file or to open an E**xisting Column Notes** file.
- 4. From the **File** menu, select **Extract Highlights to Column Notes** or click its button.
- 5. Specify the column number to which you want the text of a particular color highlight to fill: Column 1, 2 or 3. Other numbers are not valid.

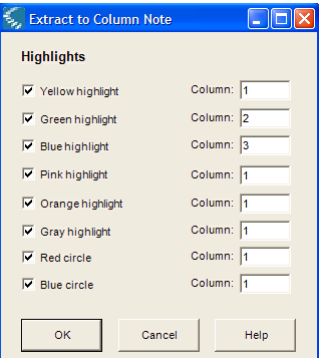

<span id="page-26-1"></span>6. Click **OK**.

Kurzweil 3000 fills the Column Notes cells according to reading order and to the column numbers you specified.

7. **Save** the Column Notes file.

If you do not want the currently highlighted text to be extracted the next time you use Extract Highlights to Column Notes, Erase the highlights and Save the document.

#### **Using a Single Column Notes File Across Multiple Documents**

Use this method to take notes across different documents or chapters in a book.

- 1. Open the Column Notes file to which you want to place the information. (If the file doesn't already exist, create it.)
- 2. Open the document from which you want to collect information.
- 3. Take your notes from this document by typing, Extracting highlighted text, Copying/Pasting and/or dragging/dropping into the Column Notes file.
- 4. Save the Column Notes file. (You also may close the Column Notes file at any time.)
- 5. Close (and Save) the current document.
- 6. Repeat until you have finished your research.
- 7. If you are going on to writing a draft, use Extract Column Notes to Outline as a starting point. [See "Going from Reading to Writing Using Column Notes" on page 20.](#page-27-2)

Kurzweil 3000 USB Edition Quick Reference 19 and 19 and 19 and 19 and 19 and 19 and 19 and 19 and 19 and 19 and 19 and 19 and 19 and 19 and 19 and 19 and 19 and 19 and 19 and 19 and 19 and 19 and 19 and 19 and 19 and 19 an

# <span id="page-27-2"></span><span id="page-27-0"></span>Going from Reading to Writing Using Column Notes

Extract Column Notes to Outline, accessible from the File and the Column Notes Right Mouse Button menus, enables you to bring your notes from your research and reading directly into the Writing Path. To work with the Outline feature, see ["Using Outline" on page 28](#page-35-2).

- <span id="page-27-1"></span>1. Take notes using **Column Notes**. Consider using Extract Highlights to Column Notes. ([See](#page-26-2)  ["Extracting Highlights to Column Notes" on page 19.\)](#page-26-2)
- 2. Either open the **File** or the **Column Notes Right Mouse Button** menu
- 3. Choose **Extract Column Notes to Outline**. The notes appear in Outline mode.

# Working with Note Snippets

A Note Snippet is a floating window that displays the contents of a Column Notes file in read-only mode, and in hierarchical format. Note Snippets are only available when a text document is open, and are not available in Brainstorm or Outline. The Note Snippets window is a handy companion when you are writing in Kurzweil 3000 as it keeps main ideas and notes accessible. You can easily Copy/Paste or drag and drop text from the Note Snippets window.

#### **To open Column Notes in Note Snippets:**

1. Open a text document - using the **New** button is fine.

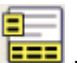

- 2. Click the **Note Snippets** button in the toolbar or from the **Tools** menu, select **Note Snippets**.
- 3. In the **Open Note Snippet** dialog, select the name of the **Column Notes** file you want to display, then click **Open**.

#### **To view sub-ideas in the Note Snippet window:**

If a Main Idea has sub-ideas and other details, you can:

**Show** them by clicking the + (plus) sign.

**Hide** them by clicking the – (minus) sign.

Or by double-clicking on the line of text.

# <span id="page-28-0"></span>Searching for and Downloading Electronic Content

<span id="page-28-1"></span>You can search for and download:

- Electronic books and material form Web sites such as *Project Guttenberg*, *Bookshare.org* and *Baen Free Library*.
- Text files from the Classic Literature CD that is included with Kurzweil 3000.
- Electronic magazines from such sites as *Talking Newspaper UK*.
- News from Kurzweil Educational Systems.

## **Searching for E-Content from Web sites or the Kurzweil 3000 Classic Literature CD**

- 1. From the **Online** menu, choose **Search for Books**.
- 2. In the **Online Search** dialog, search by **Author** or **Title** by clicking the Author/Title button and typing in any part of the name or title.
- <span id="page-28-2"></span>3. Make sure the sites you want to search are checked, then click **OK**.
- 4. In the **Download Status** dialog that appears, select each desired item from the **Items available for download** list.

You can also use:

- **And** or **Or** to narrow down searches.
- Complex Queries. See Online Help for details.

#### <span id="page-28-3"></span>**Searching for Online Magazines**

- 1. From the **Online** menu, choose **Search for Magazines**.
- 2. In the **Online Magazine Search** dialog, type in any part of the magazine's name.
- 3. Specify the time frame, then click **OK**.
- 4. In the **Download Status** dialog that appears, select each desired item from the **Items available for download** list.

#### **Opening and Managing Downloaded Files**

From the **File** menu, choose **Open**.

It's a good idea to rename downloaded files after opening them and place them in another folder.

# <span id="page-29-1"></span><span id="page-29-0"></span>Writing and Editing

#### **Showing the Writing Toolbar**

When working with a "typed" text document, **Show** the **Writing** toolbar for easy access to frequently used text editing and formatting tools. [See page 41.](#page-48-5) 

<span id="page-29-2"></span>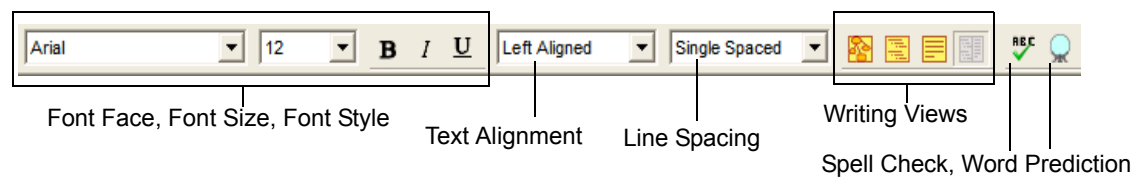

## **Starting Points for Writing Documents**

<span id="page-29-3"></span>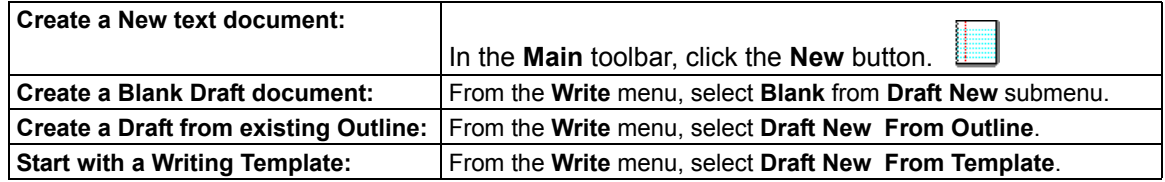

#### <span id="page-29-4"></span>**Working with More than One Language within a Document**

Select the text, then from the **Writing** toolbar, open the **Language** list and choose the desired language format.

#### **Adding a Picture**

#### **To insert a picture into a text document:**

- 1. In a text document, click where you want to insert the picture.
- 2. From the **Edit** menu, choose **Insert Picture**.
- 3. In the **Open** dialog, navigate to and select the picture file name you want, then click **Open**.
- 4. **Save** the document in RTF format.

#### **To copy and paste a picture into a text document:**

- 1. Display the picture that you want to copy and paste. The picture may be located in your file system, in an existing Kurzweil 3000 document or in a document from another application.
- 2. Select the picture.
- 3. From the **Edit** menu, choose **Copy**.
- 4. Click in the location in the Kurzweil 3000 document where you want to paste the image.
- 5. From the **Edit** menu, choose **Paste**.
- 6. **Save** the document in RTF format.

#### **To copy a part of an image and paste it into any document:**

You can copy part of an image from an image document and paste the image into any program that accepts bitmaps.

- 1. Open the document containing the image you want to copy; and from the **Edit** menu, choose **Image Selector**.
- 2. In the image, click at the place where you'd like to begin your selection. Drag the frame until the part of the image you want to copy is enclosed.
- <span id="page-30-0"></span>3. From the **Edit** menu, choose **Copy**.
- 4. Open the document in which you want to paste the image, and from the **Edit** menu, choose **Paste**.

<span id="page-30-1"></span>After adding a picture or image, you can change its properties, such as **Height** and **Width**, **Alignment** and **Border** appearance, by selecting **Picture Properties** from the **Edit** menu.

#### **Dragging and Dropping Image Text**

<span id="page-30-2"></span>You can drag and drop text from an image document into a text document and vice versa. Image text "drops" into text documents as text. Text from a text document "drops" into an image document as a Text Note. To "drop" the text as a Sticky Note, hold down the **ALT** key while dragging and dropping.

#### **Working with an External Text Editor**

From the **File** menu, choose **Open with Editor** and select **Microsoft WordPad** or **Microsoft Word**, then open the file you want to edit.

#### **Editing Options from the Edit Menu**

The options you see depend on whether you are working in an image or a text document.

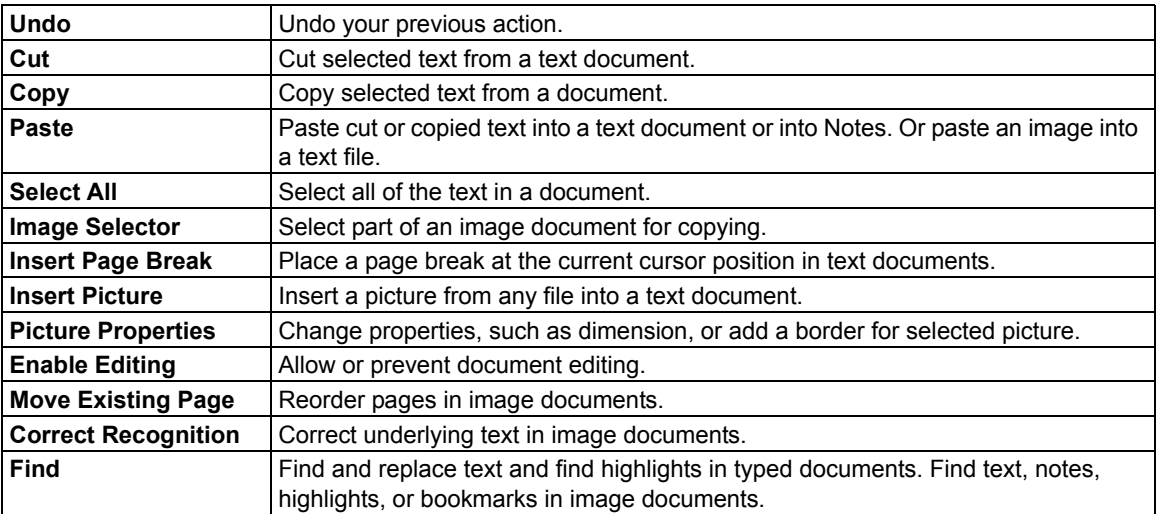

# <span id="page-31-0"></span>**Additional Writing and Editing Options**

<span id="page-31-1"></span>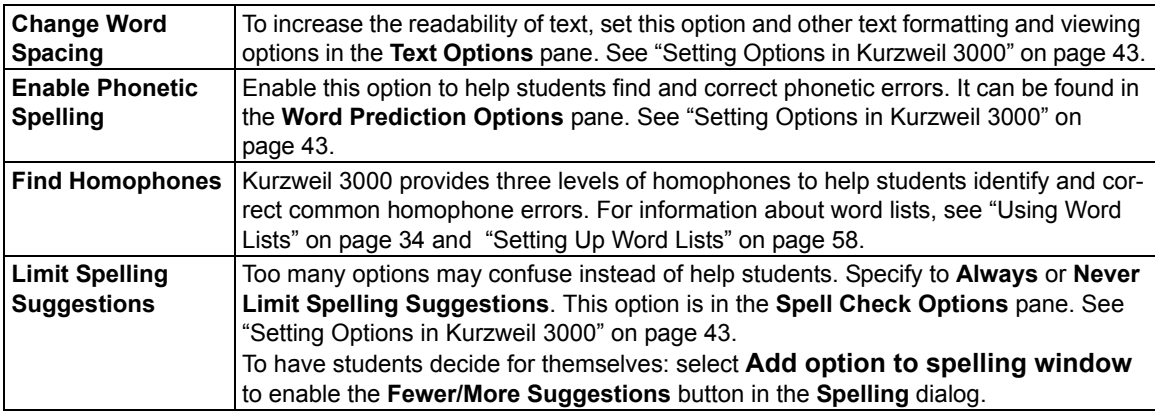

# <span id="page-32-0"></span>Using Brainstorm

The writing process begins with brainstorming ideas and organizing your thoughts. Brainstorm, part of Kurzweil 3000 integrated Writing Path, is a graphic organizer that allows you quickly collect and organize your thoughts as you begin the writing process. (For more on the Writing Path, use Online Help Search.)

<span id="page-32-1"></span>While in Brainstorm, you have access to familiar reading and editing functions, a tools palette, and a comprehensive set of shortcut keys. ([See "Brainstorm Shortcuts" on page 63.\)](#page-70-0)

The graphic-based Brainstorm diagram that you create shares information with the text-based Outline, allowing you to switch back and forth between the two views, while preserving your thoughts, details, notes and organization.

#### **Creating the Brainstorm Diagram**

#### **Open Brainstorm:**

Select **Brainstorm** from the Write menu, or click the **Brainstorm** button -

- Without any document open.
- In any open text document.
- From either the Outline or Draft view.

If an outline, created in Outline, already exists for the current document, Kurzweil 3000 shows the information in the Brainstorm diagram format, otherwise, the default Brainstorm view opens with the work area containing a single graphic element – the Oval, as a starting point for your diagram.

#### **Create thoughts:**

Keep thoughts to just a few words. For longer blocks of text, such as paraphrases and direct quotations, use the Brainstorm Note tool to attach detailed information to the thought.

- 1. First click in an empty area in the Brainstorm window. A crosshair appears.
- 2. Do one of the following:
- Click on a shape button: **Oval**, **Rectangle**, **Rounded Rectangle**, and **Diamond**, or use keyboard shortcuts **CTRL+1**, **+2**, **+3**, **+4**. Begin typing your thought. The default shape appears.
- If you have copied or cut text from somewhere else, paste it using **Edit Paste** or **CTRL+V**.
- If you have notes in the Note Snippets or the Column Notes window, you can drag and drop them into an empty area of the diagram window.
- If you want to add related thoughts in rapid succession, click the **Quick Takes** button. Press **CTRL+mouse click** in an empty area of the diagram window.
- 3. Type or edit thoughts in the text editor box. You can use typical editing functions, **CTRL+A**, **CTRL+C**, **CTRL+V**.

#### **Organize thoughts:**

Decide on the information level you want each of the shapes to represent. Ovals can be for main ideas, Rectangles for sub-ideas and Diamonds for details, and change the shapes or their properties. To change shapes, select the thought and click on the shape button in the palette. To shape color, select Fill color.

#### **Link thoughts:**

The Link button is only available when there are multiple thoughts in the diagram and one thought is selected.

- 1. Select the shape that is to be higher in the hierarchy, typically a topic or key idea. This is sometimes called the "parent" thought.
- 2. Click the Link button, or press **CTRL+mouse click**. Or you can select **Link** from the **Right Mouse Button** menu.
- <span id="page-33-0"></span>3. Click the shape to which you want the link to lead, typically a subtopic or supporting detail. This is also known as the "child" thought.

A solid black-line with a directional arrow appears; pointing to the last thought you clicked. A red-dotted-line link appears if the two thoughts you selected are of the same type or level, or if a link already exists between them.

#### <span id="page-33-1"></span>**Creating Thoughts in Rapid Succession**

- 1. Select an existing thought, then click the **Quick Takes** button or press **CTRL+P**.
- 2. Press **ENTER**, then type into the new thought.
- 3. Repeat until you are finished. To end Quick Takes mode, click the **Quick Takes** button or press **ESC**.

#### **Selecting and Editing Thoughts**

**To select a thought**, click on its shape.

<span id="page-33-2"></span>**To select multiple thoughts,** do one of the following:

- Select a group of nearby thoughts, click in a wider area than the thoughts you want to select, then drag the selection frame across the area until all the thoughts you want are in the frame, then release the mouse button.
- Add to selected thoughts, hold the **SHIFT** key and click. To deselect thoughts in this group, click on it and press **SPACEBAR**.

**To edit the contents of a thought**, click on it twice. The text editor box opens for you to make your changes.

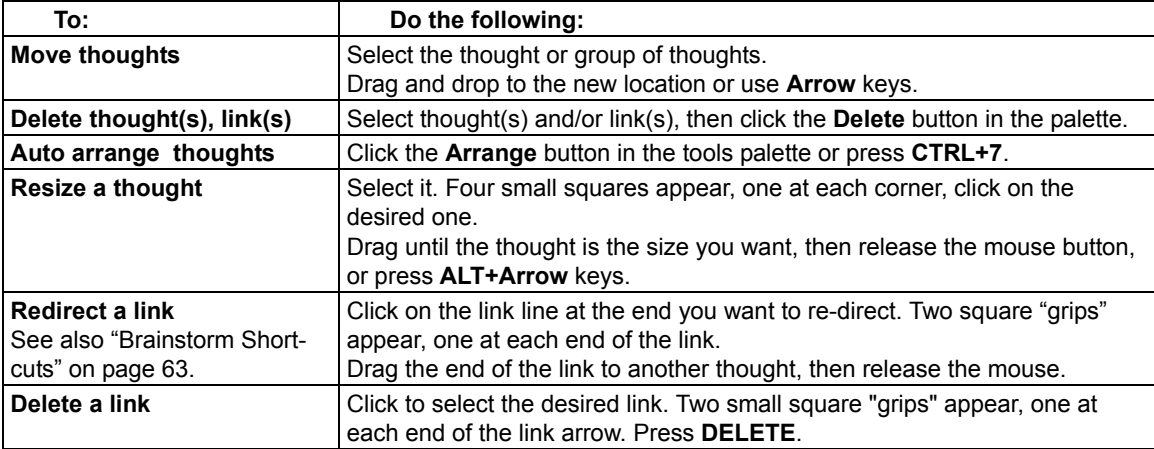

#### **Organizing and Arranging Thoughts**

#### <span id="page-34-0"></span>**Adding a Brainstorm Note**

For each thought you create in the Brainstorm diagram, you can attach a Note to add more details, expand on an idea, as well as to keep track of the sources from which your ideas originated.

#### **To add a Note to a thought:**

- 1. Select the thought if it isn't selected already.
- <span id="page-34-1"></span>2. Click the Note button to open it, or press **CTRL+T**. A Note marker appears indicating that the thought now has a note attached.
- 3. Type you notes. You can use typical editing features, as well as Kurzweil 3000 Spell Check in Brainstorm Notes.

**To close the note**, click the **Note** button or press **CTRL+T** again.

**To open and edit a note**, select the thought you want and click its Note marker.

#### **Switching from Brainstorm to Other Views**

From Brainstorm, you can switch to the following views by clicking the desired view button in the **Writing** toolbar or by selecting the desired option from the **Write** or the Right Mouse Button menu.I

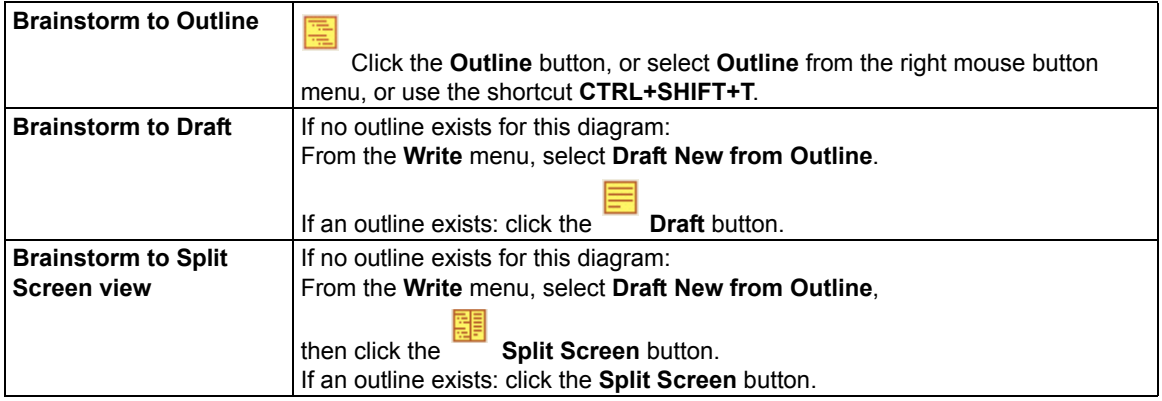

# <span id="page-35-2"></span><span id="page-35-0"></span>Using Outline

The outline is an alternative way to begin the writing process. Kurzweil 3000 Outline lets you jot down your ideas and organize your thoughts into a writing plan.

<span id="page-35-1"></span>While working in Outline, you have access to familiar reading and editing functions, a tools palette, and a comprehensive set of shortcut keys. ([See "Outline Shortcuts" on page 64.](#page-71-0))

The text-based outline that you create shares information with the graphic-based Brainstorm diagram, allowing you to switch back and forth between the two views, while preserving your thoughts, details, notes and organization.

#### **Creating an Outline**

There are a number of ways to start an outline:

- From scratch using the default Outline.
- From Column Notes by using the Extract Column Notes to Outline feature. [See "Going from](#page-27-2)  [Reading to Writing Using Column Notes" on page 20.](#page-27-2)
- From an existing Brainstorm diagram by clicking the Outline button in Brainstorm.

#### **To create an outline from the default:**

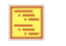

- 1. Click the **Outline** button or from the **Write** menu, select **Outline**.
- 2. Use the **Outline palette** buttons or keyboard shortcuts to create the outline. The "current topic" is the one in which the text cursor is located.
- 3. Drag-select across the text of the default topic, "Main idea," then type your first topic.
- 4. Add another topic: Click the add **Topic** button, or press **CTRL+G**, then type. If you want to enter all the key ideas first, repeat this step.
- 5. Add sub-topics: Click in the topic for which you want to add sub-topics, making it the current topic. Click the add **Subtopic** button or press **CTRL+K**, then type.
- 6. Repeat until you are finished adding sub-topics to the current topic. When you add a sub-topic, its "parent" topic, the one for which it is a sub-topic, shows a blue dash marker, indicating that the topic has sub-topics.

To show or hide sub-topics: click the plus sign or the blue dash, or press **CTRL+H**.

7. Select an outline format from the Prefix Label list in the palette or use the keyboard shortcuts, use **CTRL+1** to change cycle through the label styles.

TIP: For paraphrases and direct quotations, use the Outline Note tool to add the source information to a topic. This can be helpful for creating citations, references and bibliographies. [See "Add](#page-37-2)[ing an Outline Note" on page 30.](#page-37-2)
## **Selecting and Editing Outline Text and Topics**

There are two types of text selection in Outline view:

- Regular text selection within a topic or note. Text in the Outline view cannot be selected across topics or across topics and notes. Regular text selection applies only to the selected text and does not select any sub-topics that a topic may have.
- Complete selection selects all the text in a topic as well as its associated sub-topics and notes. A complete selection of a Note selects all the note text.

#### **To select and edit regular text:**

Double-click to select a word.

Drag-select letter, word or block of text.

You can:

- Edit text using familiar editing functions such as, Cut/Copy/Paste, however, dragging and dropping text is not available in Outline.
- Deselect text by clicking elsewhere, however, be aware that if you click to the left of a line of text or in the area before any marker, you are performing a complete selection of the topic.

#### **To select a whole topic or note:**

Move the pointer to the area before the topic text or any marker, if it exists, then click, or press **CTRL+SPACE**. This applies to any level of topic in the Outline feature. After you click, the topic is highlighted. You can now Cut/Copy/Paste, delete or drag and drop to move it. Because it is a complete selection of the entire topic, the operation affects all of the topic's sub-topics and notes.

#### **To delete text in a topic without removing its number:**

Select the text or select the topic, then press the **DELETE** key.

#### **To delete a topic and its associated sub-topics and notes:**

- 1. Select the topic. The topic text should highlight indicating that it and all of its associated subtopics and notes are selected.
- 2. Click the **Delete** button in the palette or press **DELETE**.

#### **Reorganizing Topics**

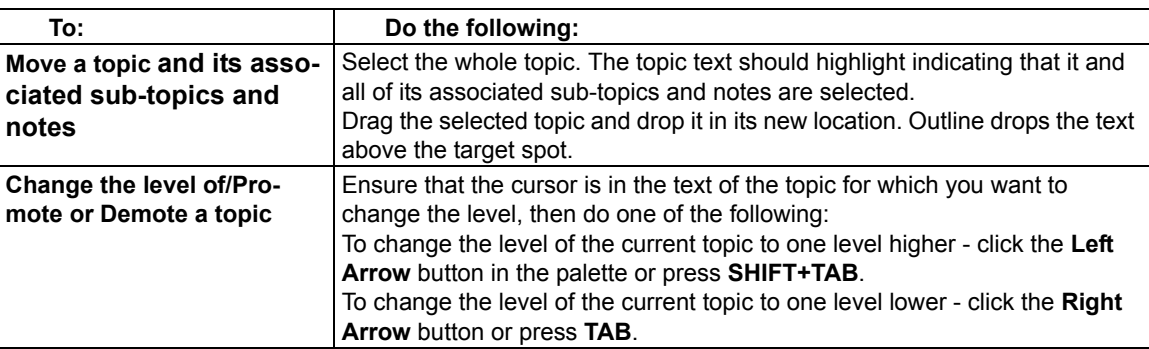

## **Adding an Outline Note**

For each topic you create in the Outline, you can attach a Note. While working in Outline Notes, you can use text editing functions, all reading functions, Word Lookup, Word Prediction and Spell Checking.

## **To add a Note to a topic:**

- 1. Click the topic for which you want to add a note.
- 2. From the tools palette, click the **Note** button or press **CTRL+T**.
- 3. Type your note.

**To open/show and close/hide a note:** click the note marker, or press **CTRL+T**.

#### **To select, move, copy, or delete a note:**

- 1. Click the note marker to open the note.
- 2. Select the whole note by clicking to the left of the note marker, or by pressing **CTRL+SPACE**. The note text is highlighted.
- 3. Do one of the following:
	- Drag and drop it to a new location.
	- Cut/Copy/Paste in another location.
	- Click the **Delete** button in the palette or press **DELETE**.

## **Switching from Outline to Other Views**

From Outline, you can switch to the following views by clicking the desired view button in the **Writing** toolbar or by selecting the desired option from the **Write** or the Right Mouse Button menu.

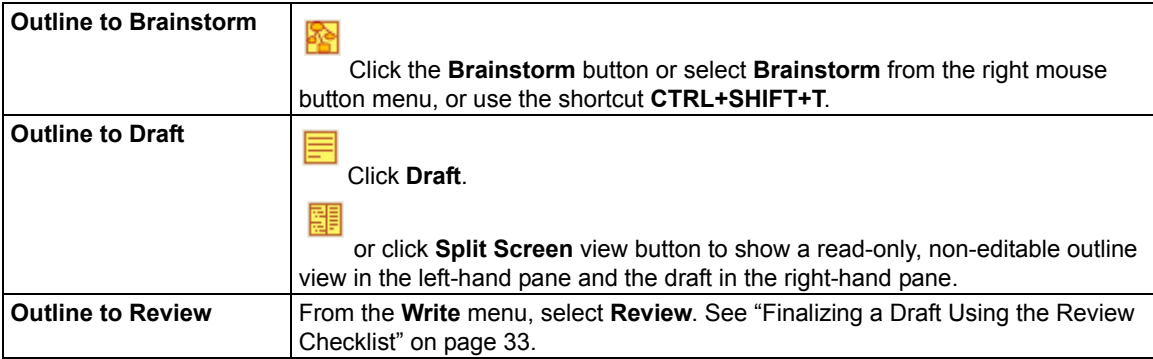

# Creating and Working with Drafts

In the writing process, the stage after brainstorming and/or outlining, is the actual "writing" stage, when you create drafts for your own review, for peer-editing, or for teacher approval. In the Kurzweil 3000 Writing Path, this is the Draft stage.

You can create a Blank or New draft document, create one from an existing Outline or Brainstorm diagram, or create one from a set of Writing Templates.

In the Kurzweil 3000 Draft document you can:

- Open a Split Screen view where the associated outline shows along-side the Draft contents, allowing you to write while referencing the outline.
- Open a Review checklist, at any time, to help you methodically proofread and review your drafts.
- Switch to other Writing views: Brainstorm and Outline.
- Use familiar Kurzweil 3000 writing and editing functions including: Word Lookup, Word Prediction, Spell Check, Word Lists, in addition to Floating Word Lists and floating Note Snippets.

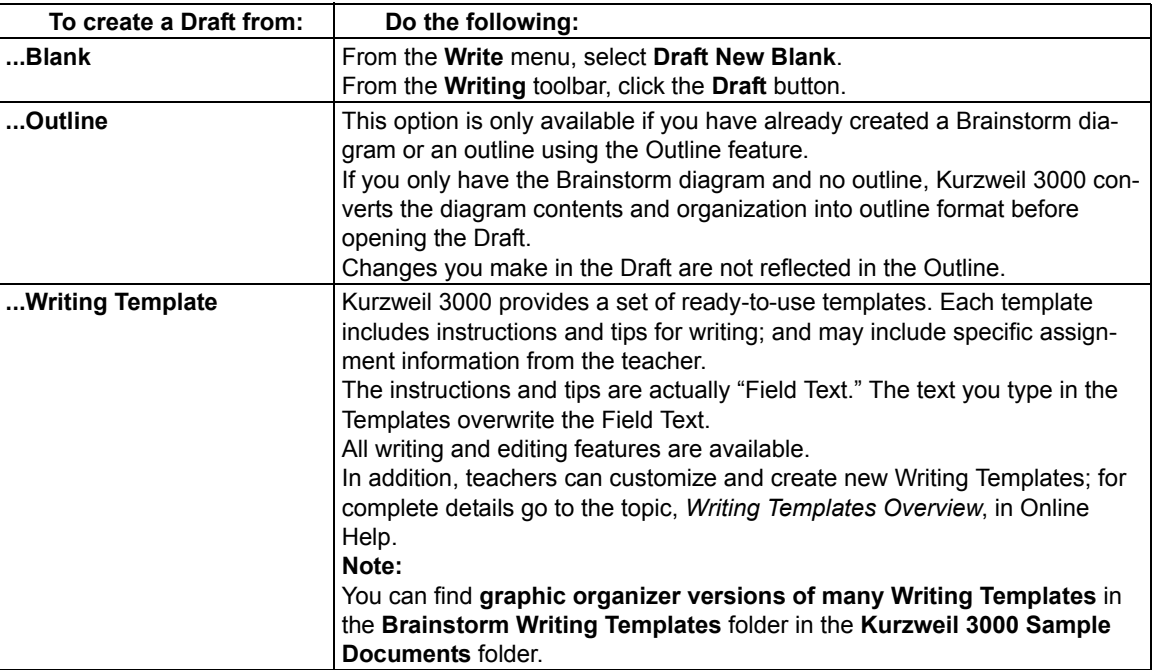

## **Creating a Draft**

#### **To create a Draft from a New Text Document**

If you have created a regular text document by using the New button or New Text File from the File menu, and decide that you would rather have it be a Writing Path Draft document, do the following to convert it:

In the open text document, click the **Brainstorm** or **Outline** button, or make your selection from the **Write** menu.

You now have an "Existing" Draft that you can open. In the newly created draft, you can access the Writing Views – Brainstorm, Outline, and Split Screen views, and the Review checklist.

## **Switching from Draft to Other Views**

From Draft, you can switch to the following views by clicking the desired view button in the **Writing** toolbar or by selecting the desired option from the **Write** or the **Right Mouse Button** menu.

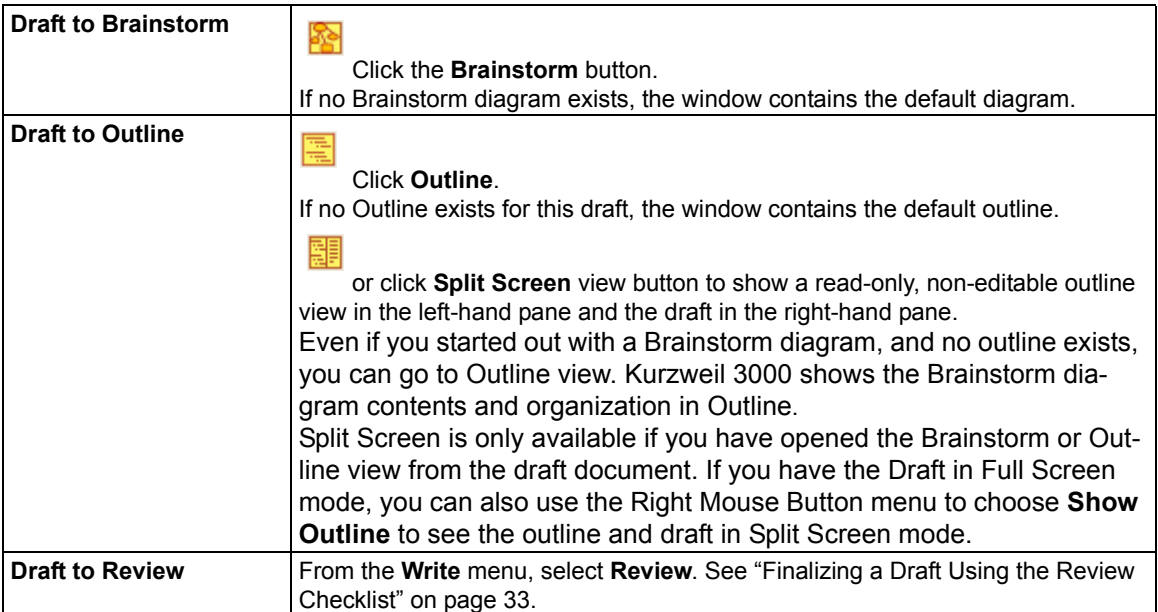

**Note:** If you want to use Column Notes with a draft document, be aware that when the draft is in Split Screen or Review mode, Kurzweil 3000 hides that view when presenting the Column Notes at the bottom of the document window.

## **Saving a Draft**

Use the **Save** or **Save As** command from the **File** menu, or press **CTRL+S**.

# <span id="page-40-0"></span>Finalizing a Draft Using the Review Checklist

The actual writing process is a cycle: write, review, rewrite. As part of the Kurzweil 3000 Writing Path, the Review feature is on the Write menu; it opens in the left-hand pane with your draft in the right-hand pane.

The Review checklist is available any time (except when the Brainstorm or Outline Views is open) and for any Kurzweil 3000 text document.

The Review checklist comes with a default set of items that you can modify or add to in the Tools Options dialog. You can have a total of 10 items in the checklist.

#### **To review a text document:**

- 1. In the draft document, go to the **Write** menu and select **Review**.
- 2. Perform each task in the checklist, for instance, run the spell checker, or open the Word List you should be using with your writing assignment.
- 3. When you are finished with each task, click the appropriate checkbox in the **Review** checklist. If the Speak Buttons option is selected in General Options, Kurzweil 3000 reads the item's description when you roll over its name, and speaks the item name when you check its box. It's possible to complete the checklist items over multiple sessions. Kurzweil 3000 saves the current list status for subsequent sessions.
- 4. To end a review session, **Close** the **Review** pane.

#### **To modify Review Checklist items:**

- 1. From the **Tools** menu, select **Options**, or press **CTRL+F1**.
- 2. In the **Options** dialog, click **Review Items** to open its dialog.

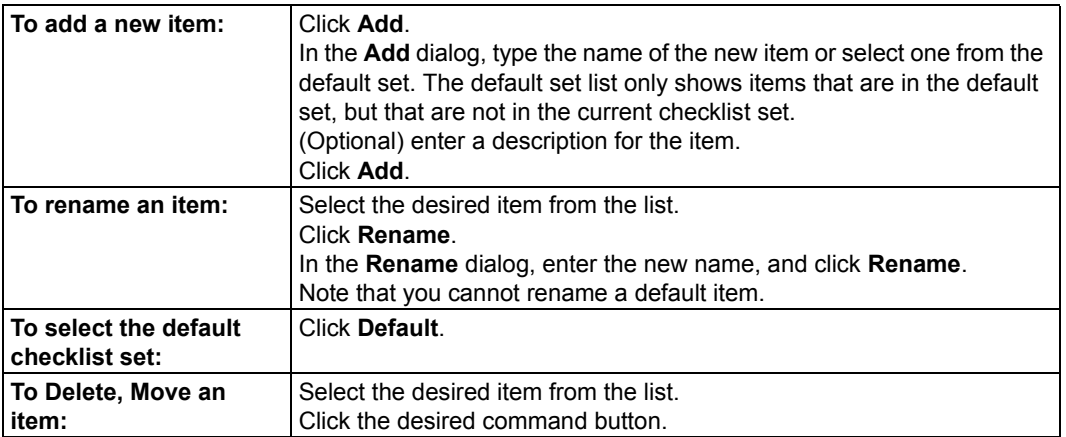

3. Click **OK**. Modifications are saved to the document, so you should see them in subsequent sessions.

# Additional Writing Support Tools

## **Using Word Prediction**

In a document in which you are typing, select **Word Prediction** from the **Tools** menu,

 $\Omega$ 

or click the **Word Prediction** button on the **Writing** toolbar.

As you type, Kurzweil 3000 presents possible words in a list in the **Word Prediction** window.

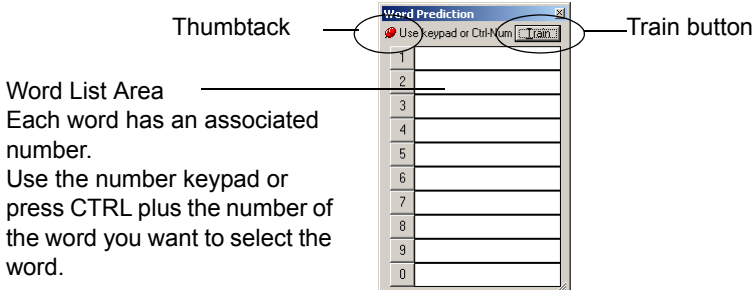

#### **To select a word, do one of the following:**

Click on the word in the list.

Or using the number keypad, press the number of the word in the list.

Or press the **CTRL** key plus the number of the word in the list.

#### **To have the Word Prediction window stay in one place or follow along as you type:** Click the Thumbtack in the upper left-hand corner of the Word Prediction window.

## **To add all the words in the document into Word Prediction:**

Click the Train button.

#### **Using Word Lists**

Kurzweil 3000 includes a dozen ready-to-use Word Lists, from Homophones and Confusable words to Transitional Words from Sopris Wets Step Up To Writing program.

#### **For Teachers:**

You can create new lists based on subjects or units of study, see ["Setting Up Word Lists" on](#page-65-0)  [page 58.](#page-65-0)

#### **For Students:**

If the Word List you are using has the associated option selected, you can do the following while you are writing:

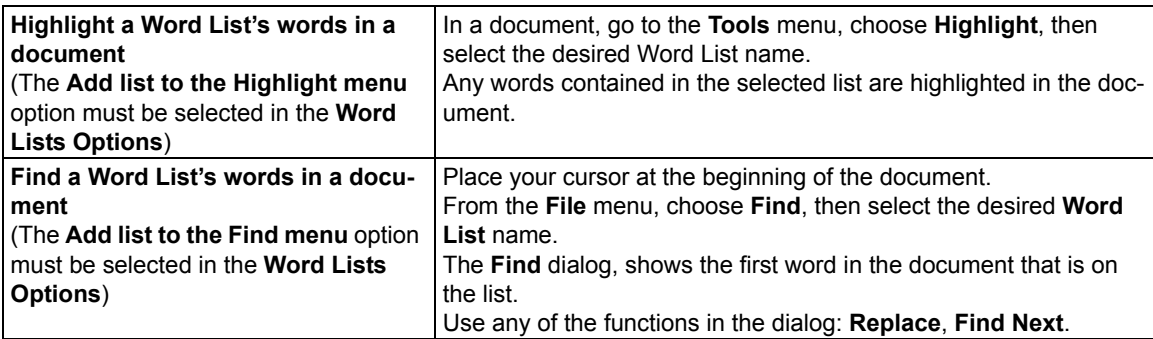

## **Using Floating Word Lists**

The Floating Word List is a handy window that you can have open as a self-correction support while writing and editing in any draft, including a document from other applications such as Microsoft Word. It can remain open even as you work in different documents.

Accessible from the Tools menu, it displays words from a selected Word List. If you have the Highlight Used Words option selected, you can use Floating Word Lists while:

- Writing words highlight in the window as soon as you type them in your document.
- Reviewing your draft documents in any open text document, Kurzweil 3000 highlights words from the selected word list.

It's also possible to do the following:

- Drag and drop words from the Floating Word List window into your document.
- Look up word information in the list by double-clicking on the desired word.
- Show up to four word lists accessible in the window, so you can change lists as you work.

The word lists that are available to the Floating Word List feature are the ones that are in the Word List Setup dialog. For more information on word lists in general and creating them, see ["Setting Up](#page-65-0)  [Word Lists" on page 58.](#page-65-0)

**Note:** The Floating Word List is only available when there is a text file open, if Brainstorm is not the active view, and if the floating window is not already open.

#### **To work with the Floating Word List:**

- 1. Open a text document.
- 2. From the **Tools** menu, select **Floating Word List** or click its button in the Study Skills toolbar.
- 3. Select the word list you want by clicking on its tab.
- 4. What you can do:
	- Write in your draft document. The **Highlight Used Words** option is selected by default, so you should see Kurzweil 3000 highlight list words as soon as you type them in the document.
	- Drag and drop words from the window into your working document.
- Look up a word in the list by double-clicking it. In the Word Information dialog, click Read the Definition to hear the definition; double-click in the Related Words
- Keep the window open even if you close and open documents, or if you are using another application such as Microsoft Word.

#### **To add or remove lists to Floating Word Lists:**

- 1. In the Floating Word List window, click **Edit Word Lists** to open the dialog.
- 2. Do one of the following:

To add a word list and specify whether it should be required or optional, click the desired word list from the **All Word Lists** list.

A required list is one from which students must are required to use all the words in the list for a writing assignment. Click **Add as Required**.

An optional list is one from which students do not have to use all the words. Click **Add as Optional**.

The list name appears in the **Selected Word Lists** column with a check, indicating that it will appear as a selectable word list tab in the Floating Word List window.

**Note:** You can have up to four list name tabs showing in the window.

To remove a word list, select it and click **Remove**. If only one list is left, avoid removing it. If you do so by accident, you can reopen the Floating Word List and its Edit dialog.

3. Click **OK**.

#### **To review a document for words you used from a word list:**

- 1. Open a text document.
- 2. From the **Tools** menu, select **Floating Word List** or click its button in the Study Skills toolbar.
- 3. Select the word list you want by clicking on its tab. The **Highlight Used Words** option is selected by default, so Kurzweil 3000 should highlight the words from the word list that you used in the document.

#### **Additional Floating Word List Options**

- **Get word information** In the Floating Word List window, double-click a word to see its definition and other word information.
- **Highlight words used** It may be beneficial for students to be able to keep track of the list words they have used in their documents. This setting is in the **Edit Word List** dialog, and is on by default.
- **Speak when word is clicked** This option, available in the **Edit Word List** dialog, is selected by default to have Kurzweil 3000 speak the word when clicked.

## <span id="page-44-0"></span>**Using Spell Check**

Kurzweil 3000 lets you check spelling in image documents to correct scanning errors, as well as in text documents to correct composition errors.

Making spelling corrections in image documents changes the underlying text that Kurzweil 3000 reads; it does not alter the image text on the screen. To see the underlying text, choose **Edit Underlying Text** from the **Edit Correct Recognition** submenu.

## **To spell check a document:**

- 1. In a document, click the **Spell Check** button in the **Writing** toolbar.
	- If Kurzweil 3000 finds a word it thinks is misspelled, it opens the **Spelling Correction** dialog.
- 2. In the **Spelling Correction** dialog, decide how you want Kurzweil 3000 to handle each possible error.

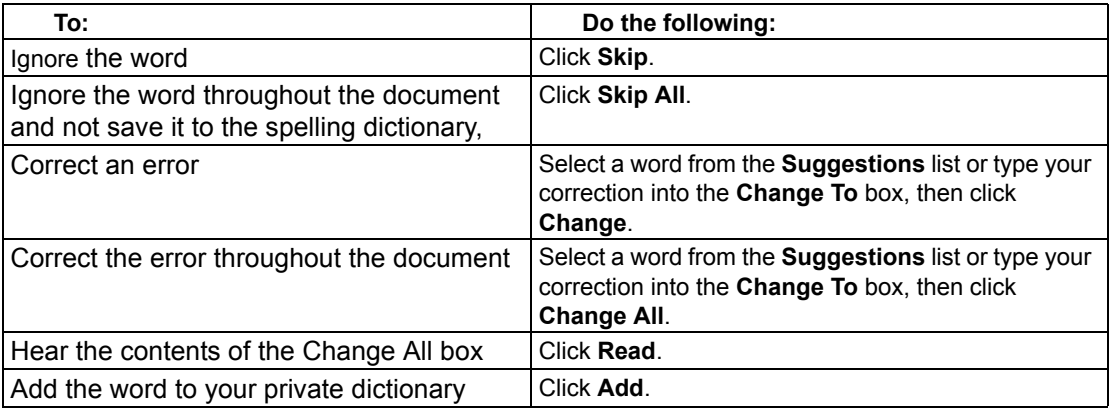

You can control the number of possible corrections the Spell Checker displays by clicking **Fewer Suggestions** or **More Suggestions**. (This button is only available if the **Add option to spelling window** is enabled in the Spell Check Options pane. See ["Setting Options in Kurzweil](#page-50-0)  [3000" on page 43](#page-50-0).)

3. When you are finished, click **Exit**.

## **To add or delete words in your private spelling dictionary:**

- 1. Open the **Spelling Correction** dialog by clicking the **Spell Check** button in the **Writing** toolbar.
- 2. Do one of the following: To add the current word, click **Add**. To delete the selected word, click **Delete**. To hear the selected word, click **Read**.
- 3. Click **OK**.

# Taking Tests Using Kurzweil 3000 Features

If you are a student, the following are Kurzweil 3000 features you can use when answering test questions:

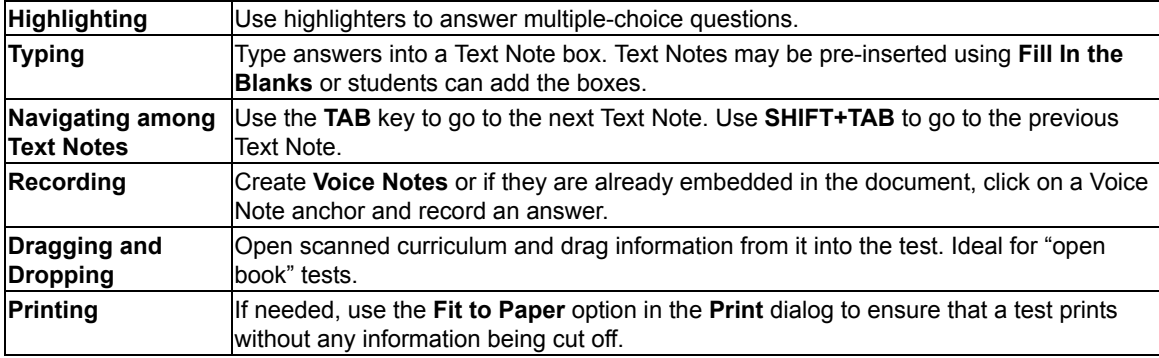

# Managing Documents

## **Saving and Printing a Document**

In the default **Main** toolbar, click:

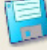

 to **Save** a document. By default, Kurzweil 3000 automatically saves documents every five minutes.

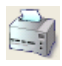

to **Print** a document.

**To save a document in another name and/or file format**, use **Save As** from the **File** menu. When you use the **Save As** command in the USB product, look for your saved files in a folder called "USB Documents" on your USB drive rather than in "My Documents" on your computer hard drive.

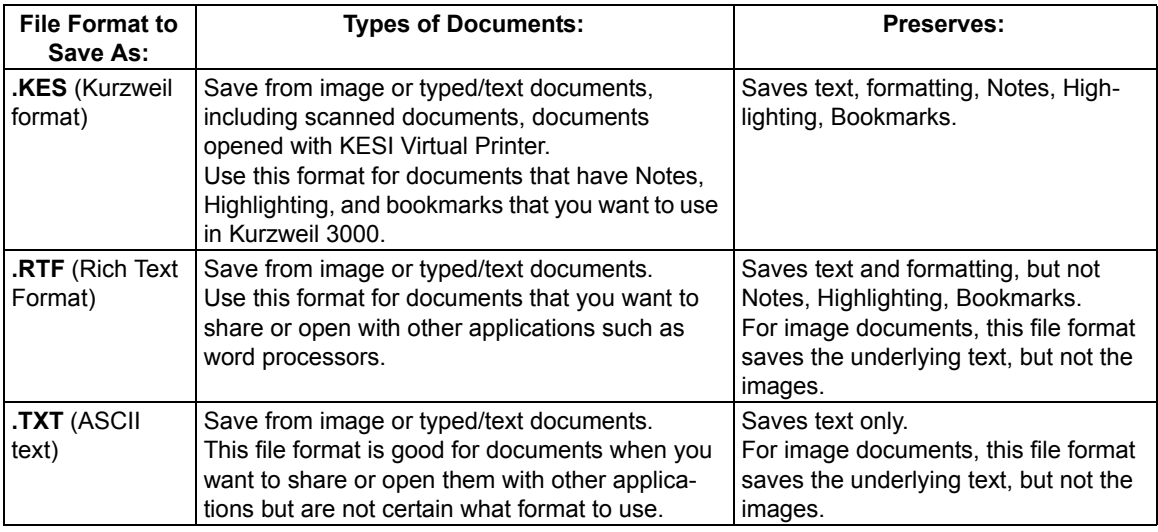

**To save parts of a document**, from the **File** menu, choose **Save Page Range**, specify the page range and click **OK**.

## **Sending a Document to a Recipient Through E-mail**

- 1. Open the document you want to send.
- 2. From the **File** menu, choose **Send To** and either the text or attachment option. Selecting Text places the content of the document into an e-mail; selecting attachment attaches the file to an e-mail.
- 3. Specify recipient and **Send**.

#### **Creating an Audio File**

- 1. Open the document you want to convert.
- 2. From the **File** menu, select **Audio Files**, then choose **Create Audio File**.
- 3. In the **Create Audio File** dialog, specify the options you want: **Entire Document**, **Page Range** or **Selected Text**, **Reading Voice**, type of **Output**, and file name, then click **OK**. **Note: Add to iTunes** and **Add to Windows Media Player** options are not available in the USB edition.
- 4. Find the file in (XP) C:\Documents and Settings\All Users\Application Data\KESI\Output Audio or in (Vista) C:\Program Files\Kurzweil Educational Systems\Kurzweil 3000\Settings.

#### **To create an audio file if you are using Windows 2000:**

You must first change the Security Properties so that User (Everyone) can write to Documents and Settings\All Users\Application Data\KESI.

#### **To track the audio file creation process:**

Select **Audio Spooler Monitor** from the **File Audio Files** submenu or by running the **Audiospooler.exe** file from the **Windows Start** menu.

#### <span id="page-47-0"></span>**Additional File Options from the File Menu**

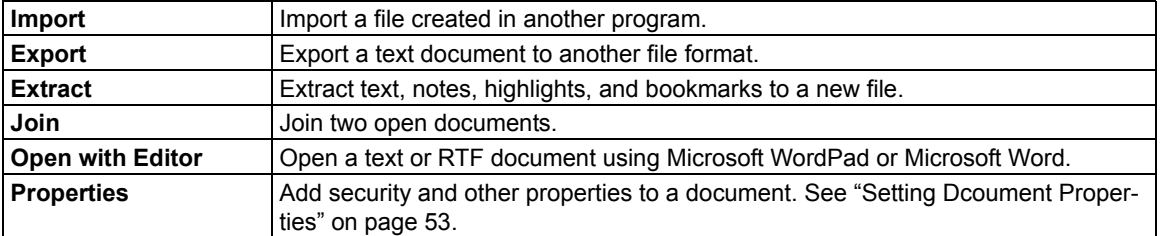

# Customizing Kurzweil 3000

## **Showing, Hiding and Applying Toolbars**

In addition to the Main and Reading toolbars, Kurzweil 3000 provides two other standard toolbars that you can show and hide:

- **Study Skills** toolbar
- **Writing** toolbar

## **To show or hide a toolbar:**

- 1. Move the cursor to an empty spot in the toolbar area.
- 2. Press the right mouse button to display the **Toolbar Shortcut** menu, then select or deselect the desired toolbar.

Kurzweil 3000 also provides a number of sample toolbars for specialized tasks such as document preparation and test taking.

## **To apply a sample toolbar set:**

From the **Tools** menu, choose **Customize Apply Toolbar Set**, then select a toolbar.

Or open the **Toolbar Right Mouse Button menu**, choose **Apply Toolbar Set**, then select a toolbar.

#### **To return to the default Kurzweil 3000 Main and Reading toolbars:**

From the **Tools** menu, choose **Apply Toolbar Set**, then select **Classic**.

## <span id="page-48-0"></span>**Customizing Toolbars**

- 1. From the **Tools** menu, select **Customize**, then select **Toolbars** to open the **Toolbar Customization** dialog.
- 2. Select the toolbar you want to customize.
- 3. In the **Buttons** area, you can:
	- Remove an item from a toolbar: Select it from **Active Buttons** list and click **Remove**.
	- Add an item to a toolbar: Click the item in the inactive buttons list, then click **Add**.
	- Move an item: Select it, then move it by clicking the **Left** or **Right** arrow button.

## 4. Click **Apply** or **OK**.

For expanded information about customizing toolbars and creating toolbar sets, see the Kurzweil 3000 Online Help.

## **Customizing the Right Mouse Button Menu**

## **To display the Right Mouse Button menu:**

Right-click while the cursor is over a document. Depending on the context, some right mouse button menu options may not be available. For example, Edit Underlying Text is only available when you are in an image document.

#### **To add or remove menu items:**

- 1. From the **Tools** menu, choose **Customize**, then select **Right Mouse Button**.
- 2. Select desired items.
- 3. Click **OK**.

## **Changing the Reading Dual Highlighting Color Options**

As Kurzweil 3000 reads, it highlights the reading unit in one color and the current word in another color.

## **To change the highlighting colors:**

- 1. From the **Tools** menu, select **Options**.
- 2. Click the **Text** button to open the Text Options pane.
- 3. In the **Colors** area, specify the desired colors for the word and sentence highlighting.

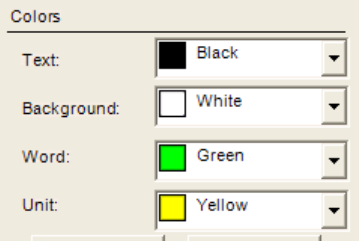

# <span id="page-50-0"></span>Setting Options in Kurzweil 3000

Most of the features in Kurzweil 3000 have additional options, the majority of which are in the **Options** panels.

#### **To access an Options pane:**

1. From the **Tools** menu, select **Options** to open the **Options** dialog.

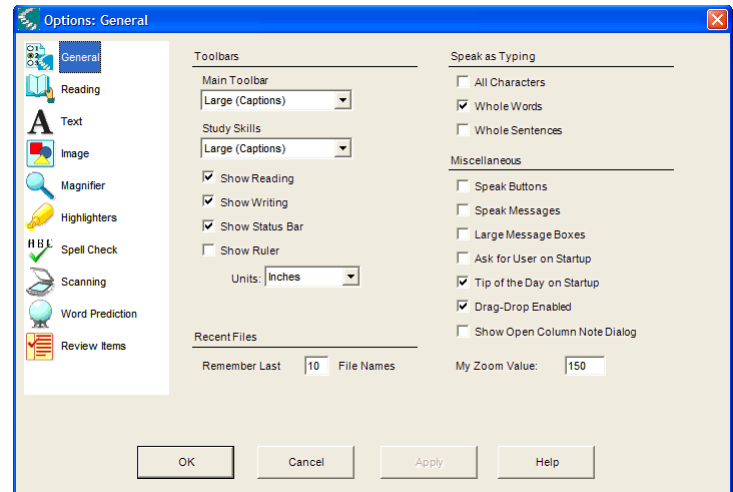

2. Click the icon for the desired option category: **General**, **Reading**, **Text**, **Image**, **Magnify**, **Highlighters**, **Spell Check**, **Scanning**, **Word Prediction**, **Review Items**.

**Note:** If you tend to access **Options** panels frequently, you can place the **Options** button on a toolbar. See ["Customizing Toolbars" on page 41](#page-48-0) for more information.

# <span id="page-51-1"></span>Scanning

## **Basic Scanning**

- 1. Make sure your scanner is turned on.
- 2. Place the material to be scanned on the scanner glass.

3. Click the **Scan** button in the **Main** toolbar.

Progress messages appear as Kurzweil 3000 captures the image and "recognizes" the text. When the scan is complete the page image appears in the Kurzweil 3000 document area. Each new page you scan is added to the end of the document.

To cancel scanning, click the **Cancel Scan** button.

## **High-Speed Scanning**

If you are using a high-speed scanner, it is often more efficient to use that scanner's software than to use Kurzweil 3000.

## <span id="page-51-0"></span>**Scanning Options from the Scan Menu**

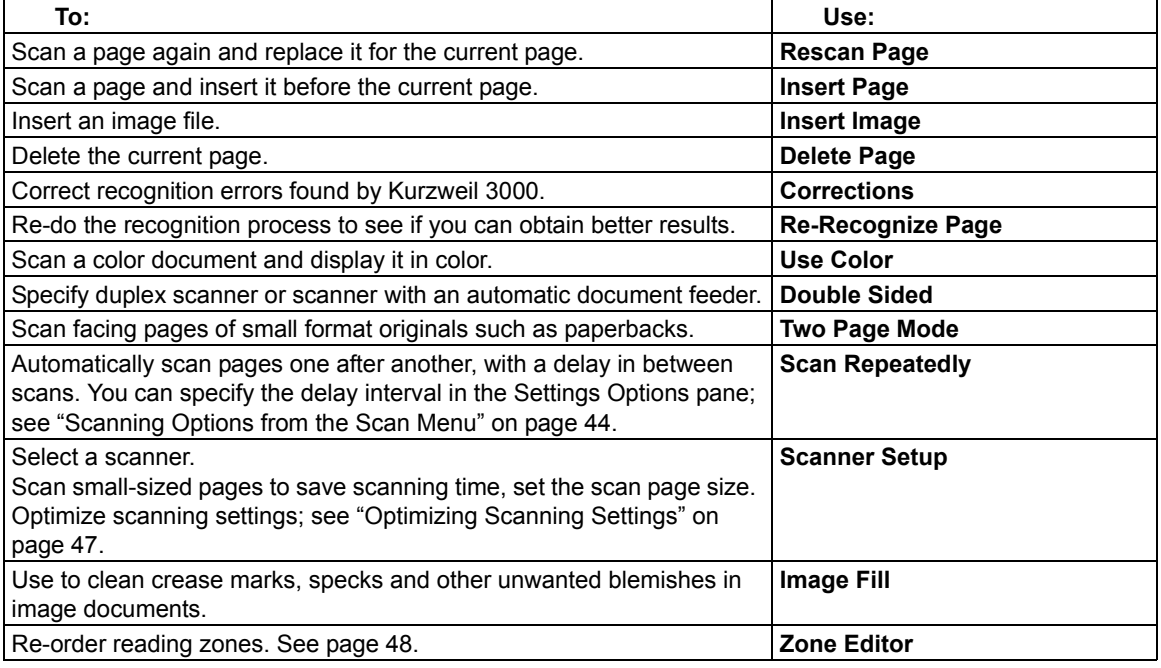

# **Scanning Options from the Scanning Options Pane**

## **To open the Scanning Options pane:**

From the **Tools** menu, select **Options**, then click the **Scanning** icon.

The following table presents the options available from the **Scanning Options** pane.

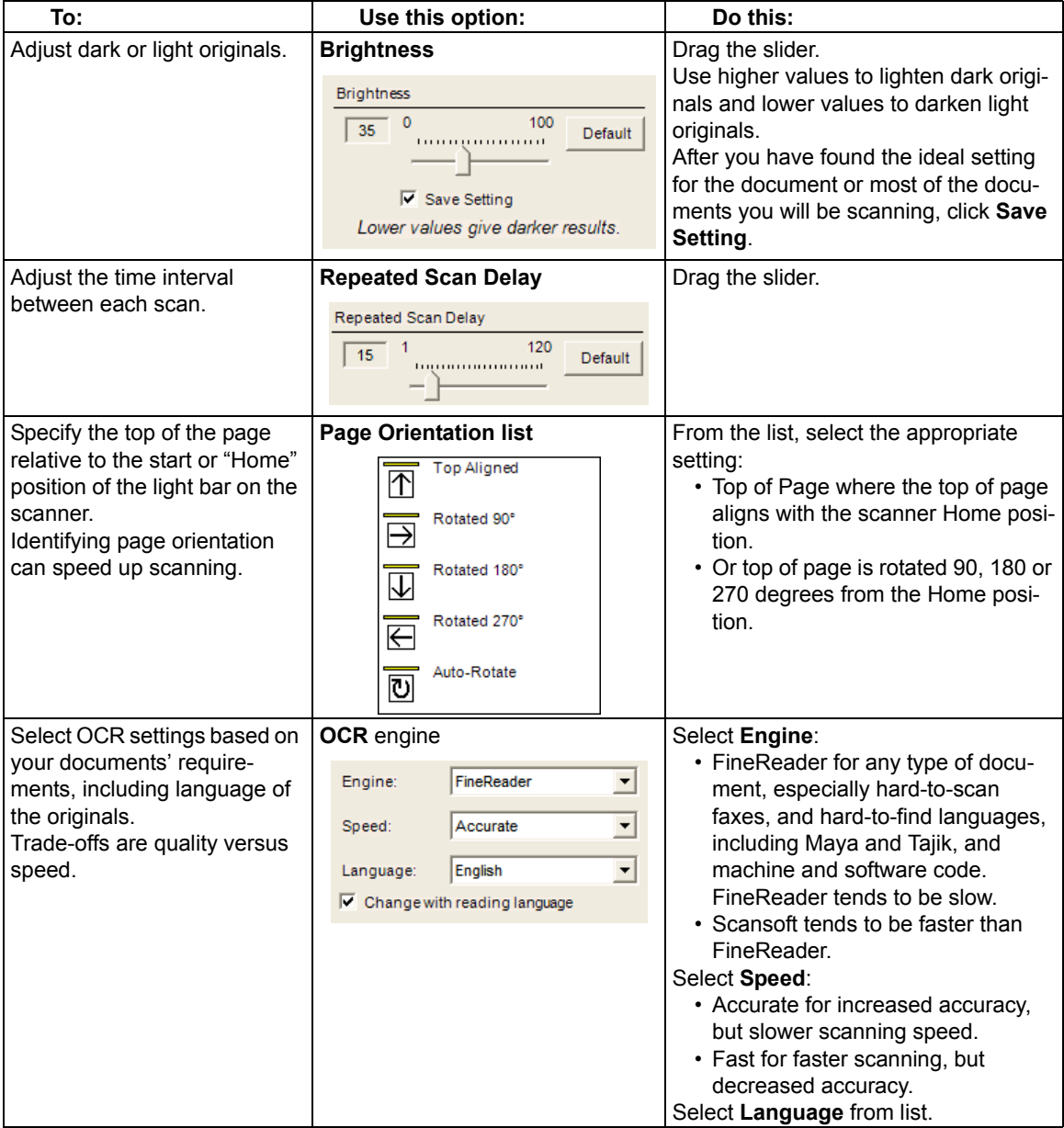

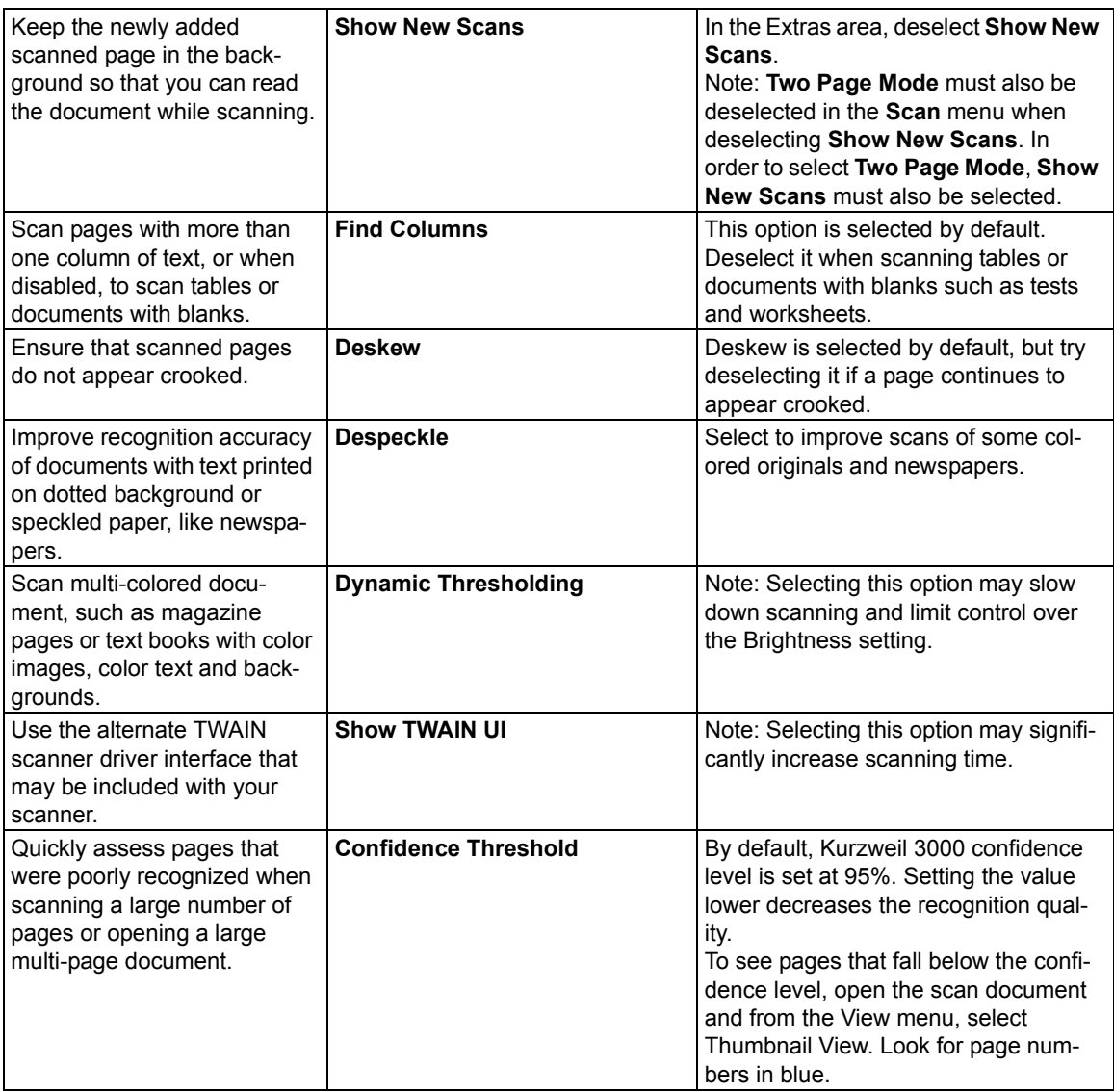

**Note:** Kurzweil 3000 automatically scans white text on black.

# Preparing Documents

There are a number of ways to get documents into Kurzweil 3000:

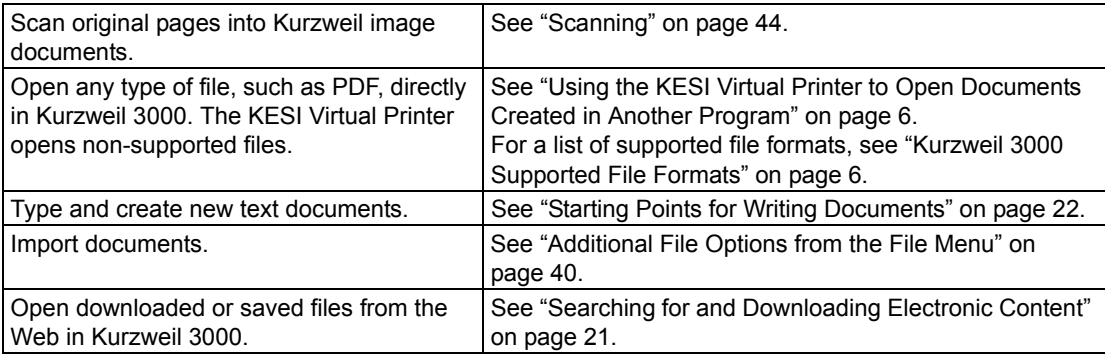

After bringing the document into Kurzweil 3000, review and have Kurzweil 3000 read through the document to find recognition errors and speech engine mispronunciations. You will often need or want to perform one or more of the document preparation tasks listed below:

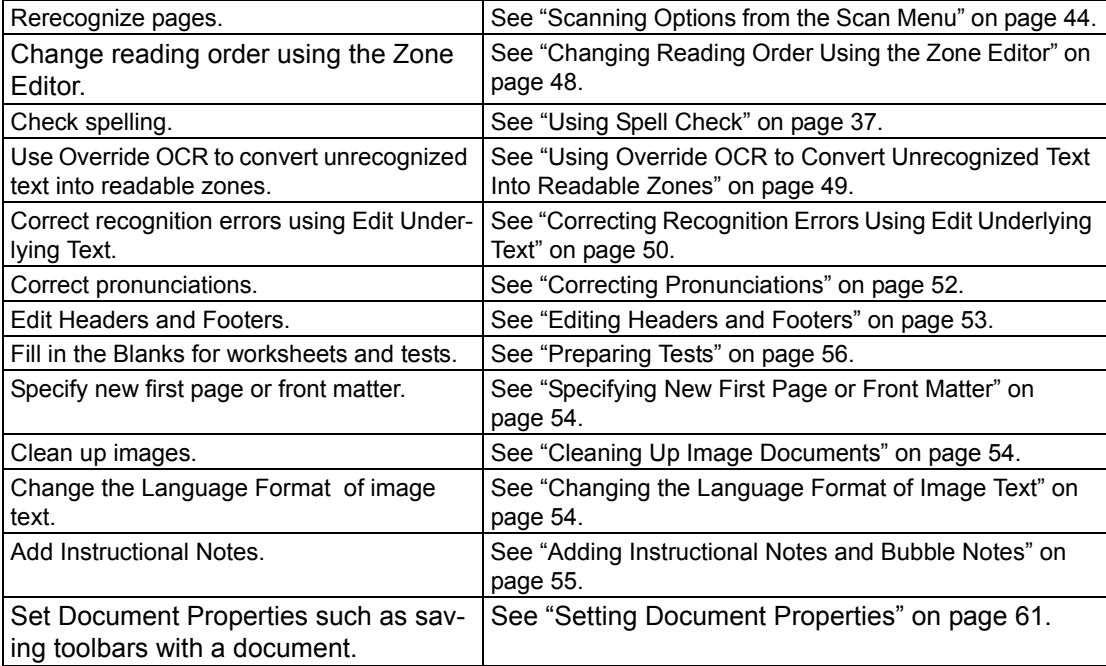

Kurzweil 3000 USB Edition Quick Reference 47

#### **Displaying the Document Preparation Toolbar Set**

When preparing documents, it may be helpful to display the Document Preparation toolbar, giving you quick access to the tools you will be using most often.

#### **To apply the Document Preparation toolbar set:**

Open the **Tools** menu, from the **Customize** submenu, choose **Apply Toolbar Set**, then select **Document Preparation**.

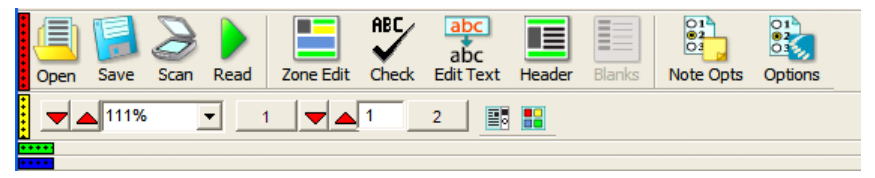

#### <span id="page-55-0"></span>**Changing Reading Order Using the Zone Editor**

(Image Documents Only) In Kurzweil 3000, the text and images in image documents are treated as separate blocks. When Kurzweil 3000 reads the document, it reads blocks from top-down, leftto-right on the page. This may not be the way you want the material presented, for instance, you may want sidebars, summary text, and/or captions read before the actual text in the section.

Zone Editing allows you to specify the order in which Kurzweil 3000 reads the blocks of text, or "zones." Each zone has its own properties that you can change.

While in Zone Edit mode, you can use familiar navigation functions to move from page to page.

#### **To switch to the Zone Edit mode and access the Zone Editor menu**

- 1. From the **Scan** menu, select **Zone Editor**.
	- In Zone Edit mode, text and images appear as zones in numbered blocks with borders.

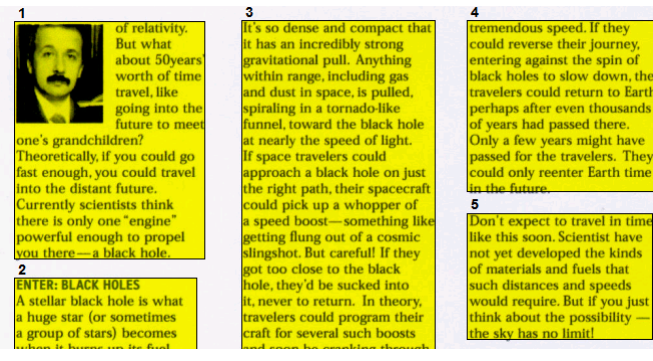

2. Click on a zone to select it, then press the right mouse button to display the **Zone Editor**  menu.

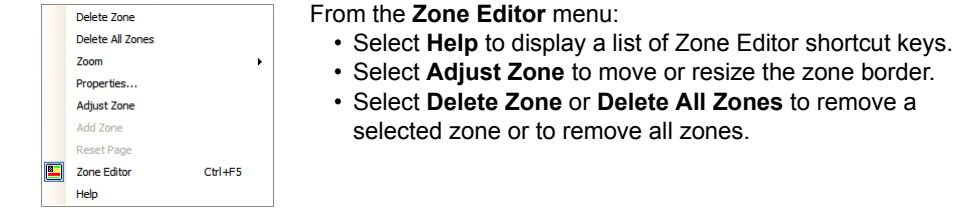

the **Zone Editor** menu:

48

**To exit the Zone Editor**, deselect **Zone Editor** from the **Scan** menu or from the **Zone Editor** right mouse button menu.

#### **To change the reading order and other zone properties:**

- 1. In **Zone Edit** mode, double-click on the zone you want to select it.
- 2. In the **Zone Properties** dialog that appears, do one of the following:

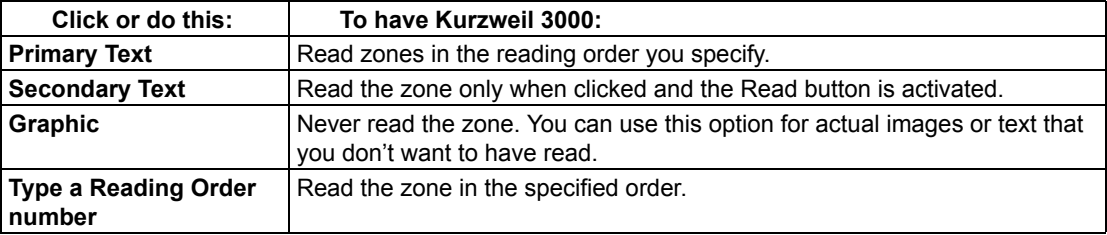

#### **To access additional Zone Editing functions, such as Adding, Deleting and Adjusting**

**Zones:** while in **Zone Edit** mode, press the right mouse button to display the **Zone Editor** menu, then select the option you want.

## <span id="page-56-0"></span>**Using Override OCR to Convert Unrecognized Text Into Readable Zones**

There might be times when the OCR process is unable to recognize certain text, for instance, a heading that uses a large or unusual font, text with wide word spacing, or text on a multi-color or dark background. The Override OCR option lets you convert unrecognized text into zones that Kurzweil 3000 can read.

#### **To override OCR:**

- 1. In **Zone Edit** mode, open the **Zone Editor** right mouse button menu and choose **Add Zone**.
- 2. Select the word that was not recognized by dragging the crosshair cursor over it.
- 3. Click outside the new zone, then click back inside it.
- 4. In the **Zone Properties** dialog that appears, select **Override OCR**, then type the corrected word that you want to be the replacement.
- 5. Click **OK**.
- 6. Click outside the zone to deselect it.
- 7. Repeat until all the desired non-recognized words are converted to readable zones.
- 8. Exit **Zone Editor**, and click **Yes** to confirm the changes.

## <span id="page-57-0"></span>**Correcting Recognition Errors Using Edit Underlying Text**

(Image Documents Only) In Kurzweil 3000, there are two types of text in image documents, the text that you see on the screen, which matches the original document, and the underlying text, which is the text that the OCR process actually recognized. When reading text in image documents, Kurzweil 3000 uses the underlying text. Since the OCR process can produce errors in recognition, Kurzweil 3000 may not read misrecognized words correctly.

Several features, including an editable Corrections List containing corrections for common recognition errors, let you edit the underlying text and correct recognition errors.

#### **To correct a single word, use Change Underlying Word:**

- 1. In the image document, double-click on the word you want to change.
- 2. From the **Edit** menu, choose **Correct Recognition**, then choose **Change Underlying Word**.
- 3. In the dialog that appears, type the replacement word in the replace **With** box, and click **OK**.

#### **To correct multiple errors that are not consistent, use the Edit Underlying Editor:**

- 1. In the image document, open the **Edit** menu and choose **Edit Underlying Text** from the **Correct Recognition** submenu.
- 2. In the **Edit Underlying Text** window that opens, scroll or page to the word you want to correct, and click to select it.

Kurzweil 3000 highlights the selected word in the document and the Edit windows, and displays it in the **Selected Word** box.

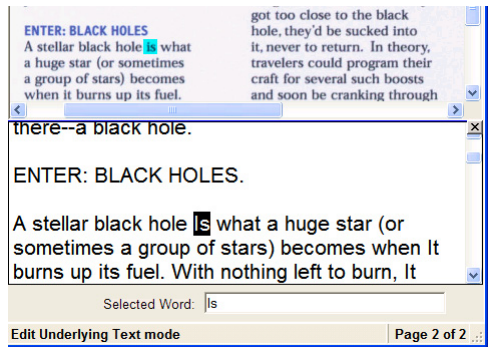

- 3. Click **Read** to hear the word.
- 4. Click in the **Selected Word** box and type in the replacement.
- 5. Click **Read** again to confirm the correction.
- 6. Repeat for all the words you want to correct.
- 7. Click the **Close** box to close the **Edit Underlying Text** window and apply the changes.

**To correct errors throughout a multi-page document**, you can use familiar Editing functions, such as **Find and Replace** and/or **Spell Check,** either in the document view or in the Edit Underlying Text window.

#### **To correct frequently encountered OCR errors/corrections:**

From the **Scan** menu, choose **Corrections**, then do one of the following:

- Click the word you want to change in the **Find** box, and type its replacement in the **Replace With** box, then click **OK**
- Or, click **Add New**, and in the **Add Correction** dialog, type the word or error in the **Replace** box, type the replacement in the **With** box, then click **OK**.

**To view and/or edit the default Corrections list**, select **Corrections** from the **Scan** menu.

#### **Advanced Corrections Operations**

Select **Corrections** from the **Scan** menu, then click **Advanced** to display the Advanced options.

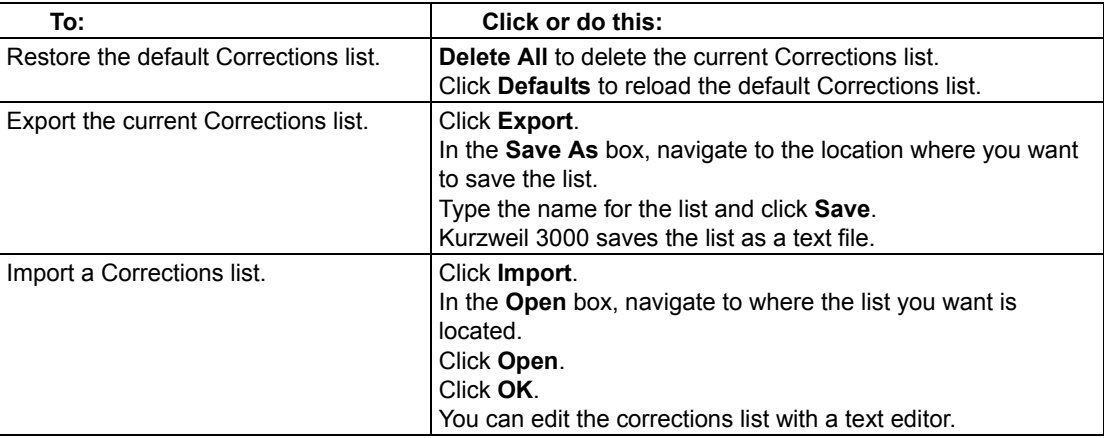

Kurzweil 3000 USB Edition Quick Reference 51 November 2008 10 November 2008 10 November 2008 10

## <span id="page-59-0"></span>**Correcting Pronunciations**

Every speech engine has its own pronunciation dictionary. While these dictionaries are comprehensive, you can still encounter words, especially proper nouns, that the dictionaries may not pronounce correctly. You can change the pronunciation for a single instance of a word, or edit words in your speech engine pronunciation dictionary. In addition, you can import and export dictionaries to ensure everyone has a consistent list. You can also create a custom pronunciation dictionary, see Online Help for details.

#### **To change the pronunciation of a word in a document:**

- 1. Be sure you have the desired speech engine selected in the Speaker Area of the Reading Options pane.
- 2. Select the word for which you want to change the pronunciation.
- 3. From the Tools menu, select Pronunciations to open the New Pronunciation dialog.
- 4. In the Pronunciation box, type the new pronunciation, then click Test to test it. Creating the best pronunciation may take multiple tries.
- 5. Click OK to set the desired pronunciation.

#### **To edit pronunciation in a speech engine dictionary, use the Pronunciations Editor:**

- 1. Be sure you have the desired speech engine selected in the Speaker Area of the Reading Options pane.
- 2. From the **Tools** menu, select **Pronunciations** to open the **New Pronunciation** dialog.
- 3. Click the **Edit** button to open the **Pronunciations Edito**r dialog.

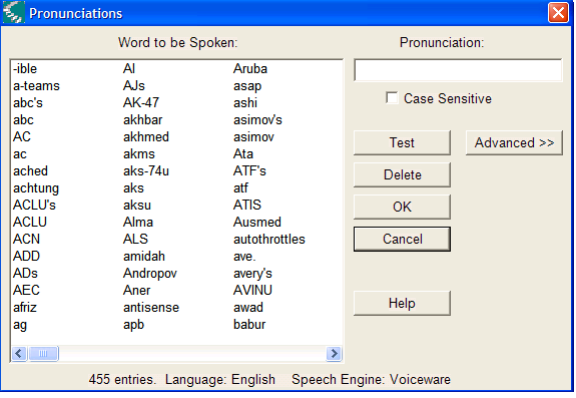

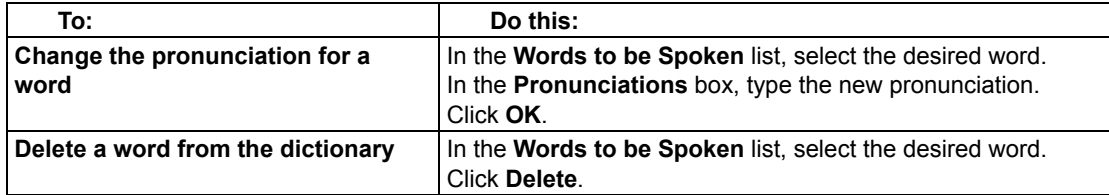

#### **Advanced Pronunciation Operations**

- 1. From the **Tools** menu, select **Pronunciations** to open the **New Pronunciation** dialog.
- 2. Click the **Edit** button to open the **Pronunciations Edito**r dialog.
- 3. Click **Advanced** to display the Advanced options.

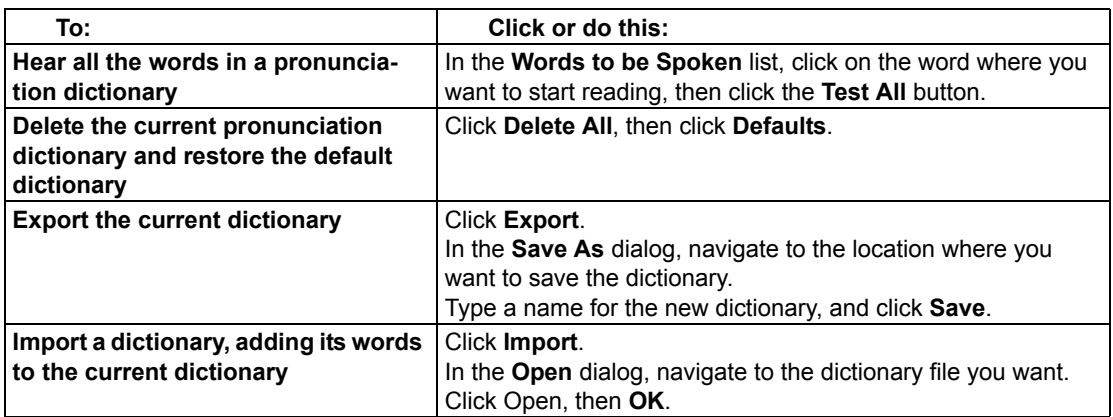

## <span id="page-60-0"></span>**Editing Headers and Footers**

(Image Documents Only) Many documents, from books and textbooks to tests and worksheets, have headers and footers that you may not want Kurzweil 3000 to read. The **Header/Footer Editor**, available only in Kurzweil 3000 Professional Edition, lets you mark such text in image documents so Kurzweil 3000 doesn't read them.

#### **To mark headers and footers for all pages in a document:**

- 1. Be sure you have scanned the entire document.
- 2. In the open image document, select **Header/Footer Editor** from the **Scan** menu. Kurzweil 3000 appends "Header/Footer Editor is Active" to the document name at the top of the Kurzweil 3000 window to indicate that the document is now in Header/Footer Edit mode.
- 3. Open the **Header/Footer Editor** right mouse button menu, and choose **Mark Header/Footer**.
- 4. Drag the left mouse button over the header/footer area until the frame encloses the area you want to block. The block turns to a green color indicating that it is selected. In this state, you can move the marker by hovering on the green area and dragging it, or resize it by pointing to the perimeter and dragging it.
- 5. Apply the marker to all of a document's pages by opening the **Header/Footer Editor** right mouse button menu, and choosing **Apply to All Pages**.
- 6. Click outside the header/footer.
- 7. From the right mouse button menu, deselect **Header/Footer Editor** to exit the editor.

## <span id="page-61-0"></span>**Specifying New First Page or Front Matter**

(Image Documents Only) When scanning a document into Kurzweil 3000, the first page you scan becomes page 1. If, however, you want to maintain the same page number as the original document, you can do so by using the Set Number feature for the first page. For documents that have two numbering schemes, such as preface material and chapter pages, you can use the Front Matter option to make the distinction.

#### **To specify First Page or Front Matter Pages:**

- 1. In the image document, open the **View** menu, select **Page**, then choose **Set Number** from its submenu.
- 2. In the **Set Page Number** dialog, do one of the following: Set a new first page number by clicking in the **Number of First Page**, and typing the desired page number.

Or set front matter pages by selecting **Document has Front Matter**, and typing the number of pages that are in the front matter.

3. Click **OK**.

## <span id="page-61-1"></span>**Cleaning Up Image Documents**

Scanned documents can often contain crease marks, specks or other "dirty" areas that can distract students.

#### **To clean up images using Image Fill:**

- 1. In the document you want to clean up, open the **Edit** menu and select **Image Selector**.
- 2. Click and drag the crosshair cursor to enclose the desired area in the frame.
- 3. From the **Scan** menu, click **Image Fill**. If the document is in color, select **Color Picker**.
- 4. Select the color you want. If the document is in color, you can click on any color in the document to use.
- 5. Click **OK**.

## <span id="page-61-2"></span>**Changing the Language Format of Image Text**

(Image Documents Only) If the document you are preparing contains text in two or more languages, you can change the language format of marked text. Kurzweil 3000 automatically reads the marked text using the specified reading language.

For this feature to work you must have:

- A speech engine installed for the language you want to use. To select the engine that has the language you want to use, go to the Scanning Options pane and select it from the OCR area.
- The Language list accessible from the Language Learning toolbar set. To show the Language Learning toolbar, open the Toolbar right mouse button menu, choose Apply Toolbar set and select Language Learning from its submenu. Click the Writing toolbar Toggle (blue block) to show the Language list.

## **To change the language format of image text:**

- 1. In the image document, select the text you want to mark.
- 2. In the **Language Learning** toolbar set, select the desired language from the **Language** list.
- 3. **Save** the document.

## <span id="page-62-0"></span>**Adding Instructional Notes and Bubble Notes**

You can add any type of Notes to a document that you are preparing for students. Adding Instructional Bubble Notes is presented here, see ["Working with Notes" on page 13](#page-20-0) for information on adding Sticky Notes, Text Notes, Voice Notes, and Footnotes.

#### **To embed instructional Bubble Notes:**

You can use Bubble Notes to present students with instructions or questions that they can answer. For instructions on answering questions in Bubble Notes, see ["Creating and Answering Questions](#page-21-0)  [in Bubble Notes" on page 14.](#page-21-0)

For instructions on opening and hearing a Bubble Note, see ["Opening, Hearing and Closing](#page-21-1)  [Notes" on page 14](#page-21-1).

- 1. Click a location in the text where you want to place the Note.
- 2. From the **Tools** menu, click **Notes**, then choose **Add Bubble Note**.
- 3. In the **Bubble Note** dialog, select the desired options:

**Appearance**: select Balloon or Cloud Shape and Small or Large Size.

**Open option**: select to have Note open Before or After a unit is read, or When a word is read. **Read option**: select to have Note read upon opening.

**Question option**: select **True or False**, **Text** or **Multiple Choice** with **Radio Buttons**, **Check Boxes** or **Match**. True or False presents two radio buttons in the text area. Multiple Choice Match presents two columns. To add more choices, use the arrow buttons.

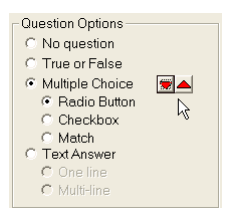

4. Type your instruction/question in the text area. Click **OK** when you are finished. Kurzweil 3000 places the Bubble Note anchor at the specified location in text.

#### **To edit or change Bubble Note properties:**

- 1. Select the desired Note's purple underlined text or purple question mark anchor.
- 2. From the **Tools** menu, click **Notes**, then choose **Edit Bubble Note**.
- 3. In the **Bubble Note** dialog, make the desired edits and changes.
- 4. Click **OK**.

# <span id="page-63-0"></span>Preparing Tests

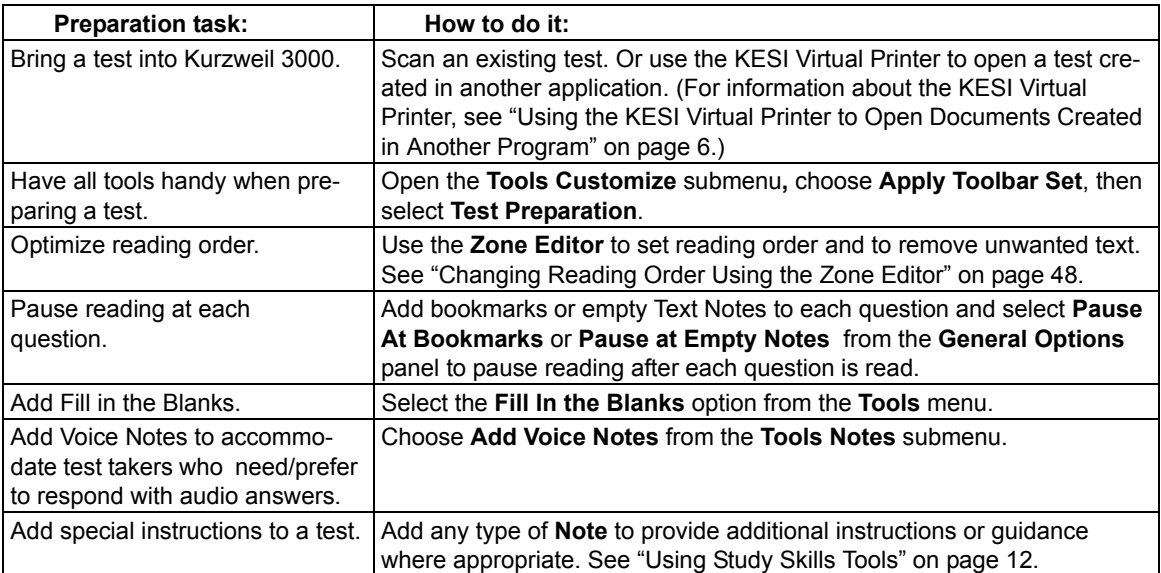

# **Customizing Tests**

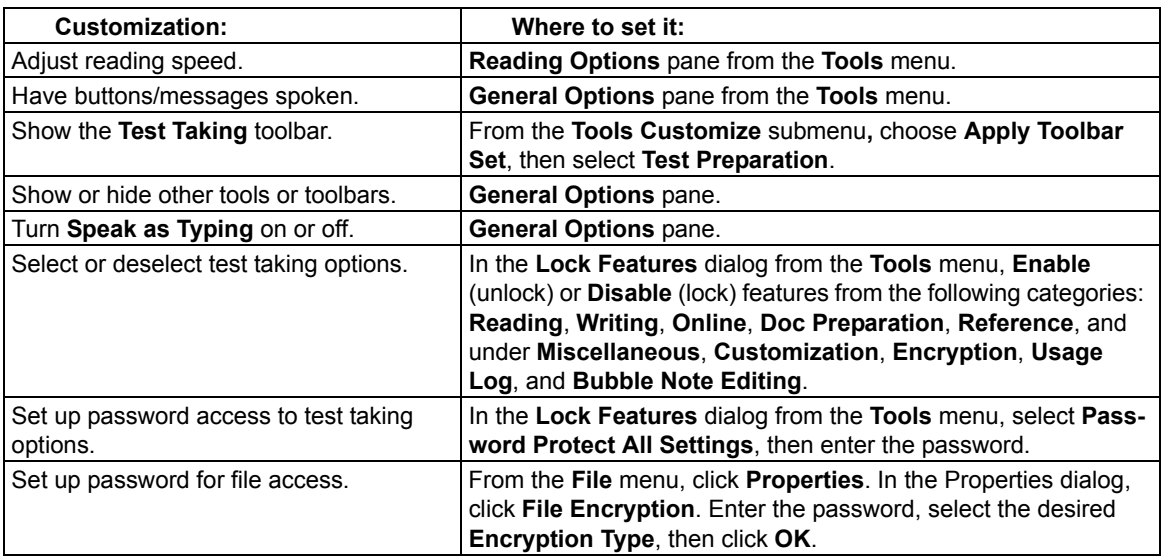

# Setting Up Word Prediction

## **To set up Word Prediction options:**

- 1. From the **Tools** menu, select **Options**.
- 2. In the **Options** dialog, click the **Word Prediction** icon.
- 3. In the **Word Prediction Options** dialog,

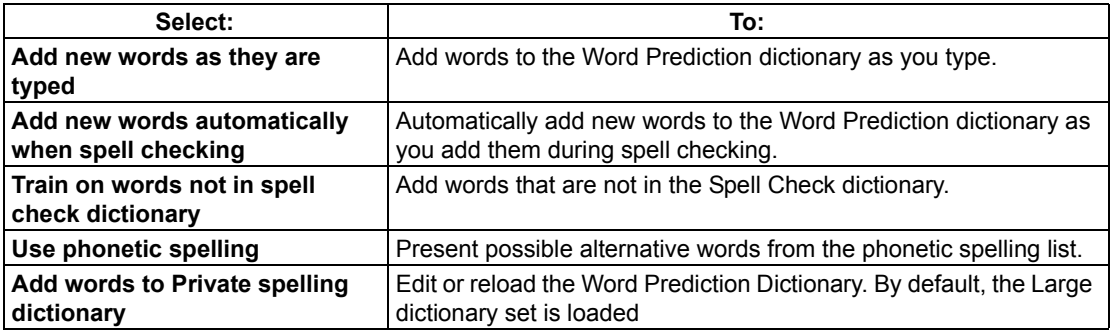

## **To add an entire document to the Word Prediction dictionary:**

This option adds all the words from a text or image document to the Word Prediction list. **Note:** If you need to add a list of words to the Word Prediction dictionary for students or users who have a specific set of words with which they have difficulty, consider deleting all the words in the current Word Prediction dictionary before performing this procedure.

- 1. In a document, click the **Spell Check** button to make sure all the words are spelled correctly. If there are any proper nouns, add them to your Spell Check dictionary.
- 2. From the **Tools** menu, select **Word Prediction**.
- 3. In the Word Prediction window, do one of the following:

To add all of the words in the document, click **Train**, then **Yes** to confirm.

To add words from part of a document, select the desired text, click **Train**, then **Yes** to confirm.

## **To edit or reload the Word Prediction dictionary:**

**Note:** Reloading a default Word Prediction dictionary, removes any words that were added to the dictionary through training or other Word Prediction "add words" options.

- 1. From the **Tools** menu, select **Options**.
- 2. In the **Options** dialog, click the **Word Prediction** icon.
- 3. In the **Word Prediction Options** dialog, click **Edit Word Prediction Dictionary**.

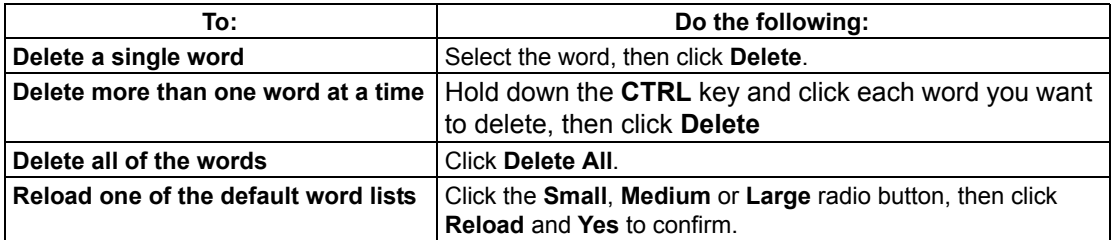

4. Click **OK** to exit the **Edit Word Prediction Dictionary** dialog, then **OK** again to exit the **Options** dialog.

#### **To share a Word Prediction dictionary by importing or exporting it:**

- 1. From the **Tools** menu, select **Options**.
- 2. In the **Options** dialog, click the **Word Prediction** icon.
- 3. In the **Word Prediction Options** pane, click Word Prediction Dictionary.
- 4. In the **Word Prediction Dictionary** dialog, do one of the following:

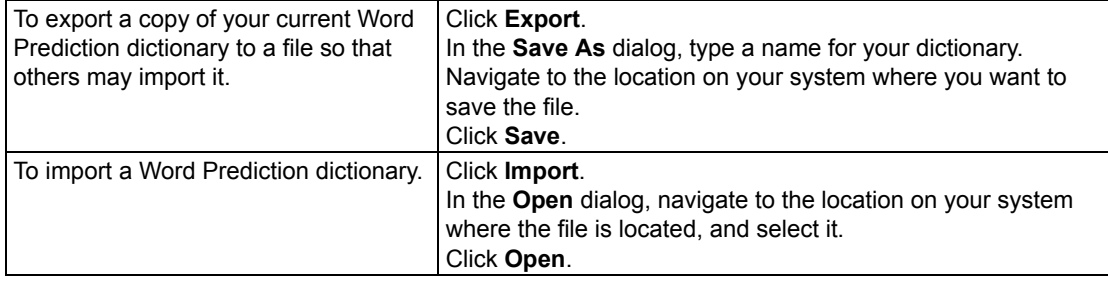

## <span id="page-65-0"></span>Setting Up Word Lists

The Word List feature is ideal for special, individualized, class, or study unit word lists. Kurzweil 3000 provides two ready-to-use sets of Word Lists: **Homophones** and **Confusables**. By default, the Homophones II and Confusables II lists are enabled. For the majority of Word List tasks in Kurzweil 3000, you use the Word List dialog.

#### **To open the Word Lists dialog:**

From the **Tools** menu, select **Word Lists**.

#### **To enable or disable a list:**

In the **Word Lists** dialog, click the desired list name's checkbox to enable (check)/disable (uncheck) it. Then click **Apply** or **OK**.

#### **To create a list:**

In the **Word Lists** dialog, click **New**. Create the list from scratch or from words in an open document.

#### **To add a list to the Find and/or Highlight menus, and/or to Word Prediction:**

In the **Word Lists** dialog, click the desired list name, then click **Options**.

In the list's options dialog, click the desired option checkbox.

Click **OK** to apply, and **OK** to close the dialog.

#### **To edit a list:**

In the **Word Lists** dialog, click the desired list name, then click **Options**.

In the list's options dialog, you can add a new word to the list by typing it into the **Word** box.

Or you can delete an entry by selecting it in the **List** box and clicking **Delete Entry**. Click **OK** to apply, and **OK** to close the dialog.

## **To add a definition or related word(s) for a word in the Word List:**

In the **Word Lists** dialog, click the desired list name, then click **Options**. In the list's options dialog, select the desired word, and type the definition in the **Definition**

box, or enter related word(s) in the **Related Words box**(es).

Click **OK** to apply, and **OK** to close the dialog.

# Setting Up Kurzweil 3000 for Language Learning

Kurzweil 3000 lets you scan and read documents in other languages.

#### **To set the language for scanning:**

- 1. From the **Tools** menu, select **Options** to open the **Options** dialog.
- 2. Click the **Scanning** icon to open the **Scanning Options** pane.
- 3. In the **OCR** area, in the **Language** list, select the desired language.

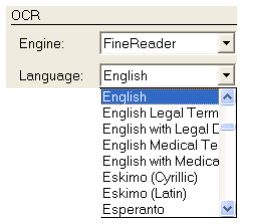

4. Click **Apply**, then **OK**.

#### **To set the language and speaker for reading:**

- 1. From the **Tools** menu, select **Options** to open the **Options** dialog.
- 2. Click the **Reading** icon to open the **Reading Options** pane.
- 3. In the **Speaker** area, in the **Language** list, select the desired language.
- 4. In the **Speaker** list, select the desired speaker for the selected language.

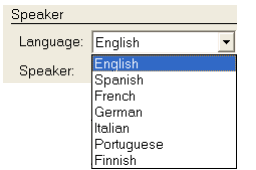

# Setting Up Picture Dictionaries

All picture dictionary operations can be found in the **Picture Dictionaries** dialog.

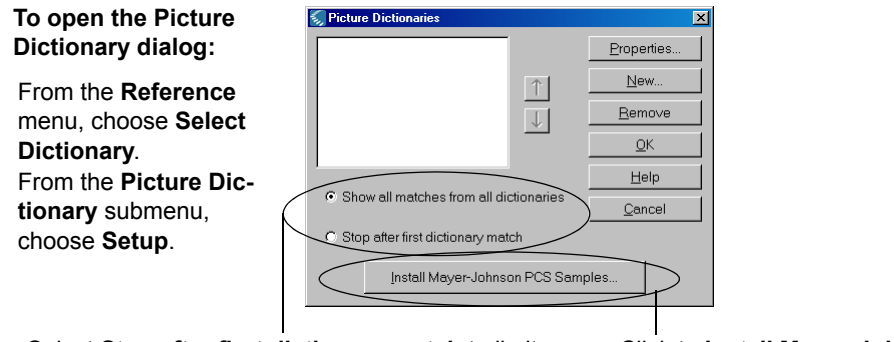

Select **Stop after first dictionary match** to limit matches presented. (Recommended is there are many picture dictionaries added.) Select **Show all matches** to present all matches.

Click to **Install Mayer-Johnson PCS Samples**

#### **To add a picture dictionary:**

- 1. Ensure that the software is installed on your computer and you know its location.
- 2. In the **Picture Dictionaries** dialog, click **New**.
- 3. In the **New Picture Dictionary** dialog, find and double-click the name of the folder that contains the actual images.
- 4. Click the **Name** box and type the name that you want to have appear in the **Select Dictionary** submenu.
- 5. Click **OK**, then click **OK** again.

**To add the Vcom ASL dictionary**, first copy the program from the Kurzweil 3000 product CD to your computer, then follow the steps for adding a picture dictionary.

#### **To manage picture dictionaries:**

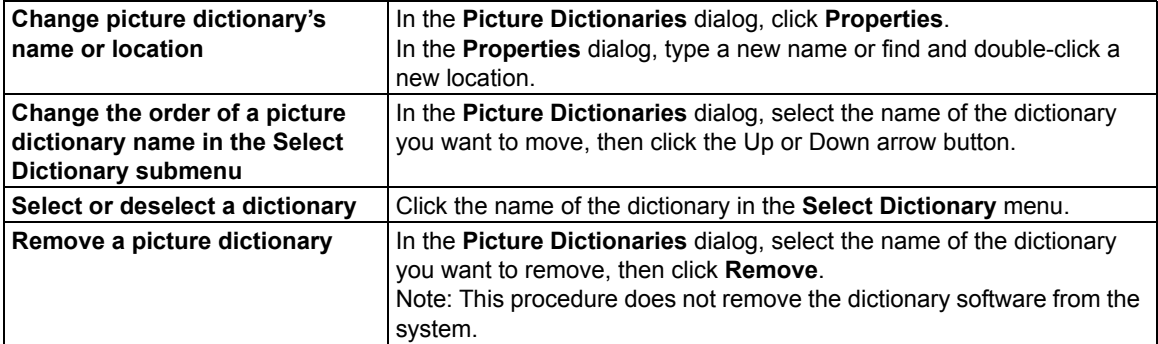

**Note:** Kurzweil 3000 provides a picture dictionary button, which you can add to a toolbar for easy access to finding a picture for a word. To add the Picture button, use the Customize Toolbars dialog, available from the Toolbar right mouse button menu. See ["Customizing Toolbars" on page 41](#page-48-0).

# <span id="page-68-0"></span>Setting Document Properties

Kurzweil 3000 enables you to set a number of properties for individual Kurzweil 3000 (.kes) documents. These "document level" properties apply only to the document on which they are set.

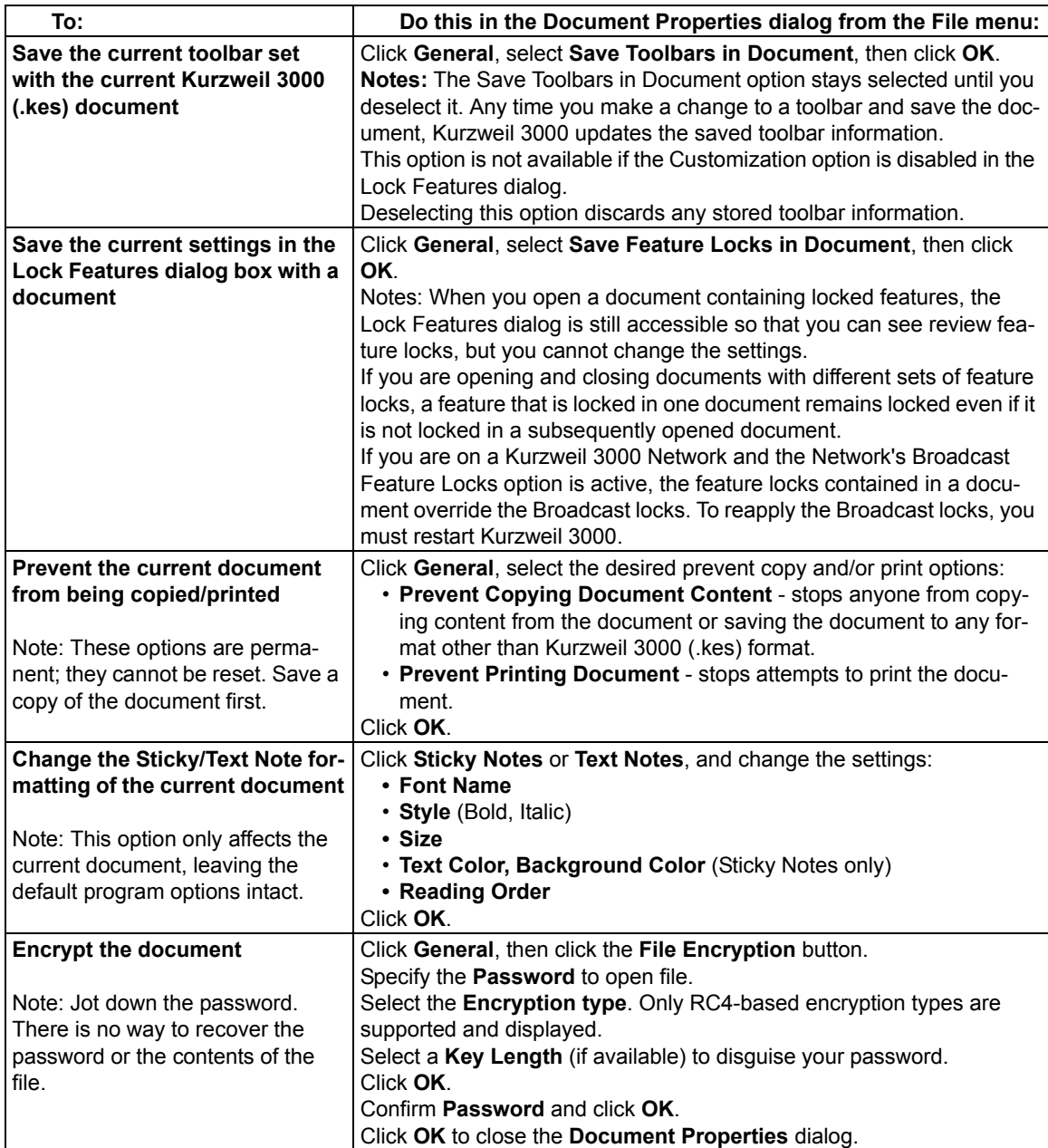

# Shortcuts and Function Keys

**Note:** For more comprehensive and most up-to-date lists of keyboard shortcuts, go to Online Help pages.

## **Function Keys**

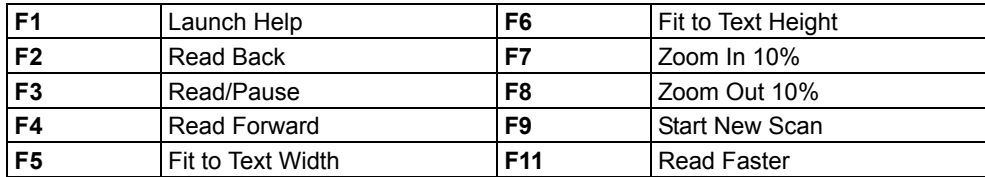

## **Viewing Shortcuts**

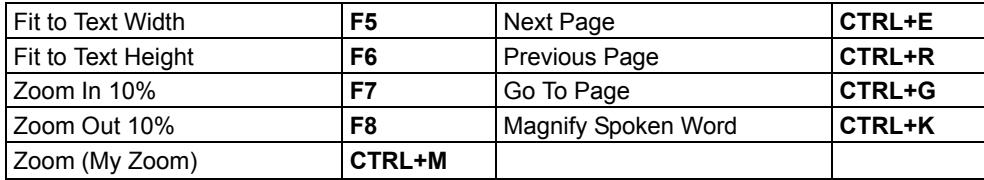

#### **File Shortcuts**

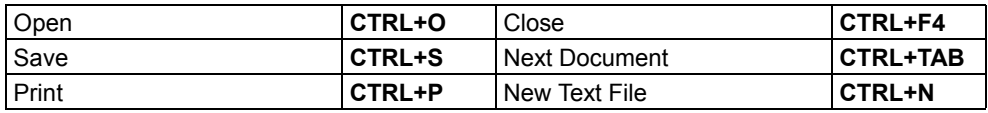

## **Reading Shortcuts**

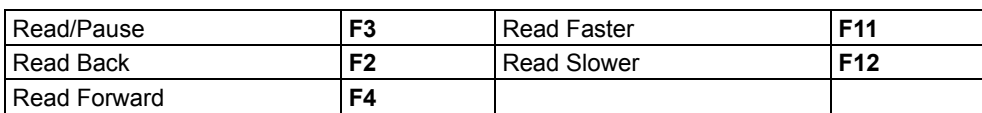

## **Reference Shortcuts**

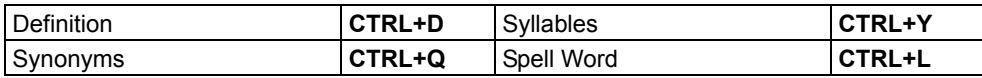

#### **Notes Shortcuts**

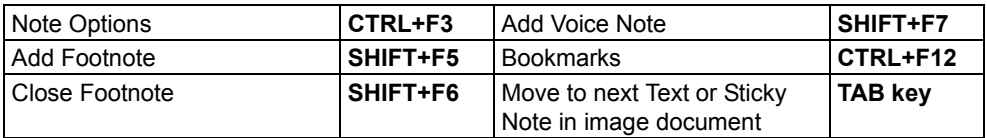

#### **Column Notes Shortcuts**

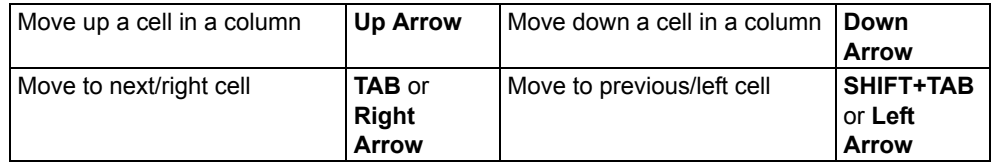

# **Writing and Editing Shortcuts**

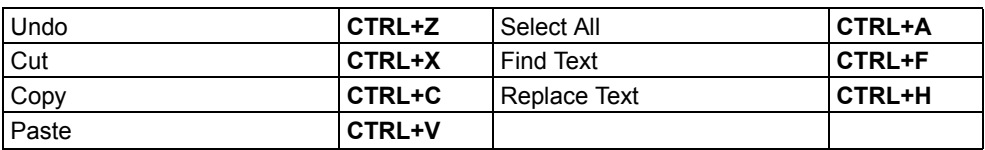

## **Brainstorm Shortcuts**

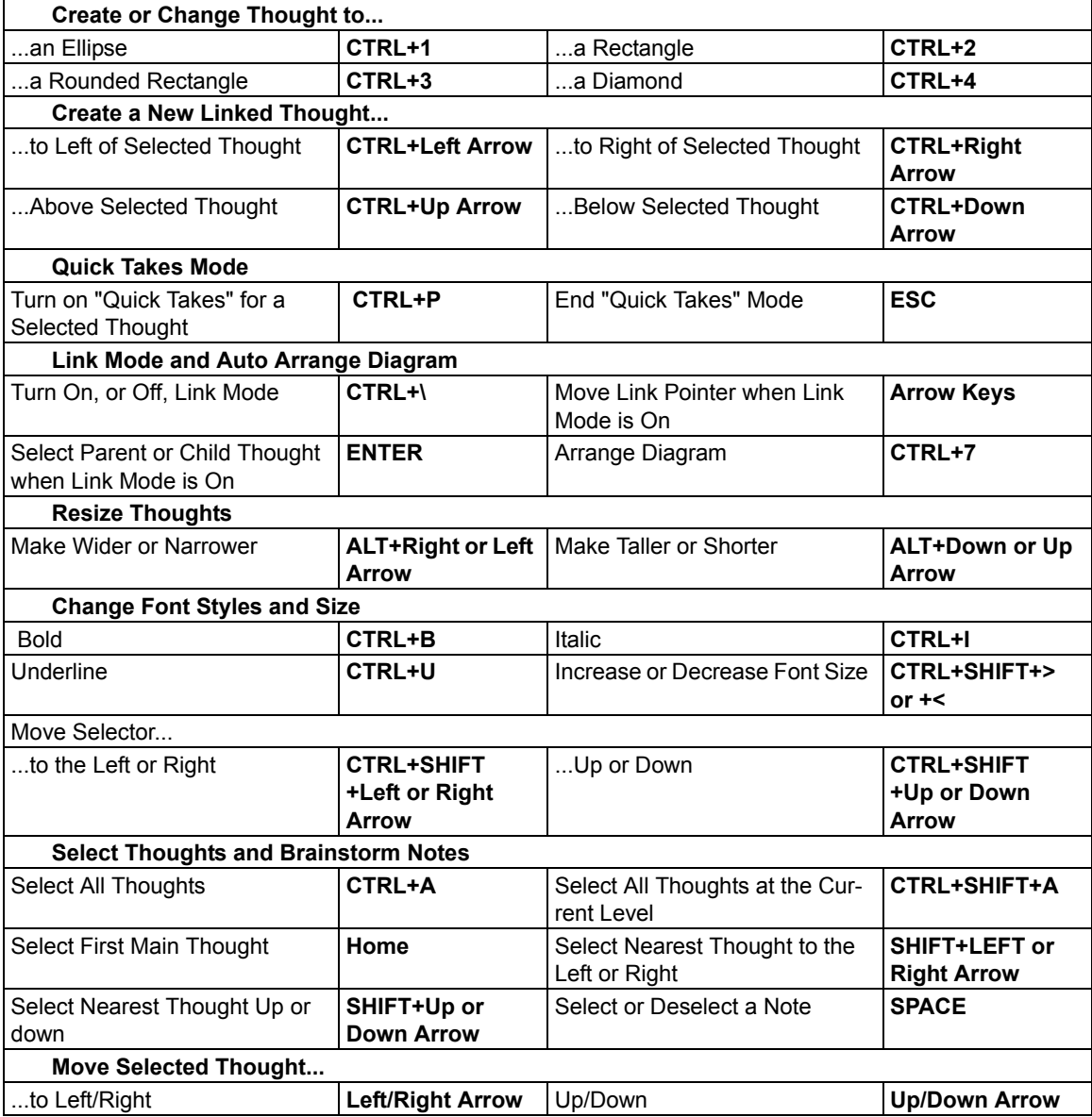

Kurzweil 3000 USB Edition Quick Reference 63

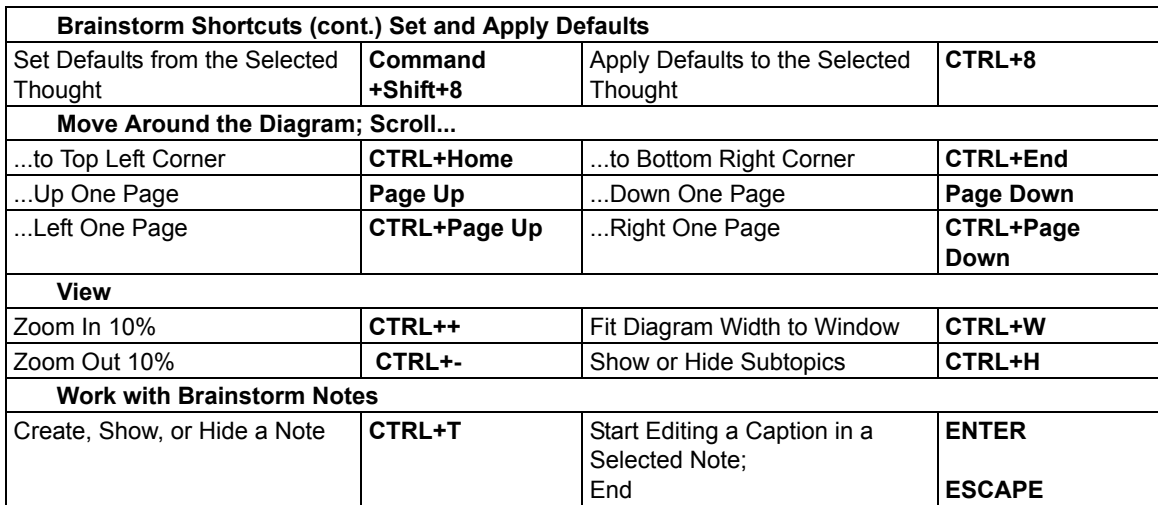

#### **Outline Shortcuts**

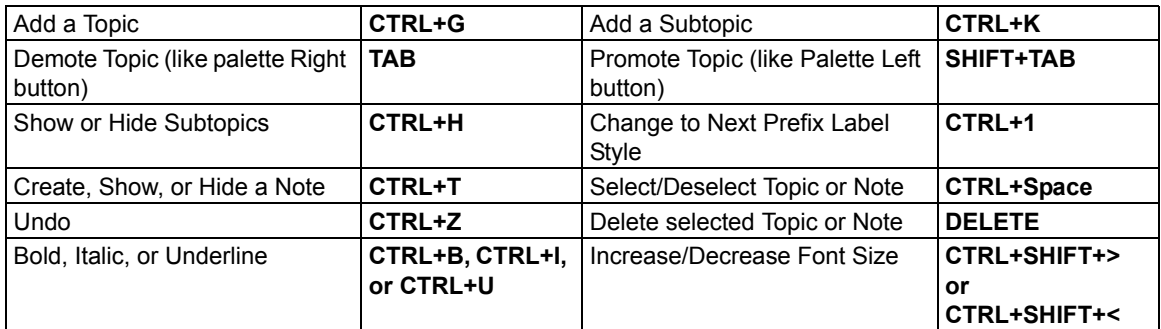

## **Tools Shortcuts**

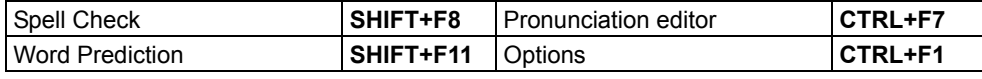

## **Scanning Shortcuts**

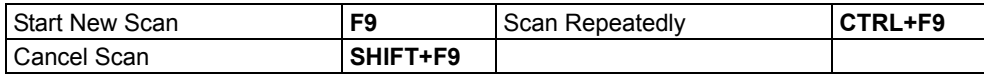
### **Zone Editing Shortcuts** in image documents

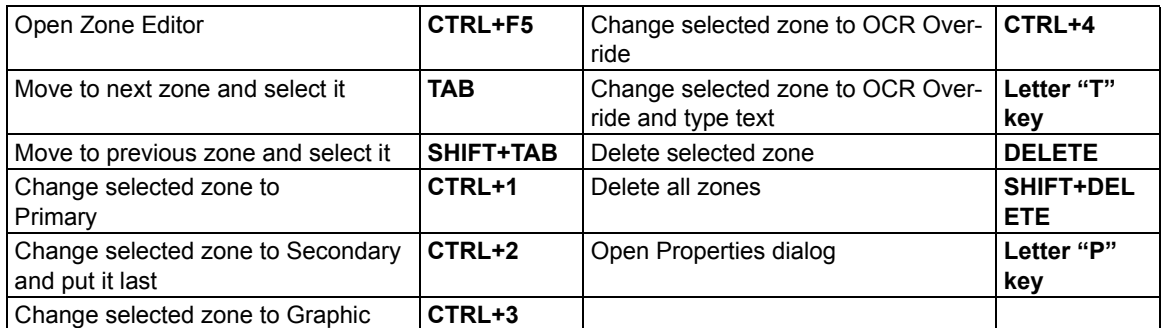

# **Editing Underlying Text Shortcuts** in image documents

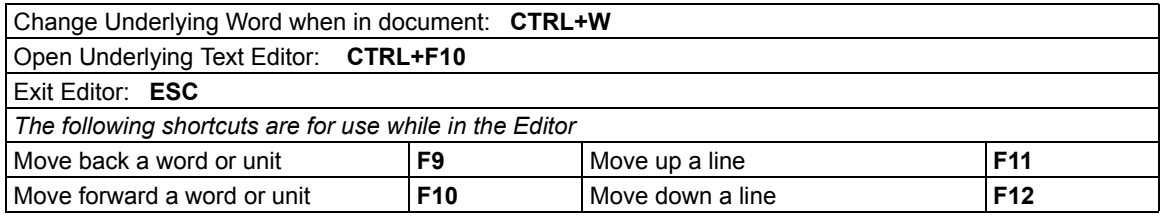

#### **Miscellaneous**

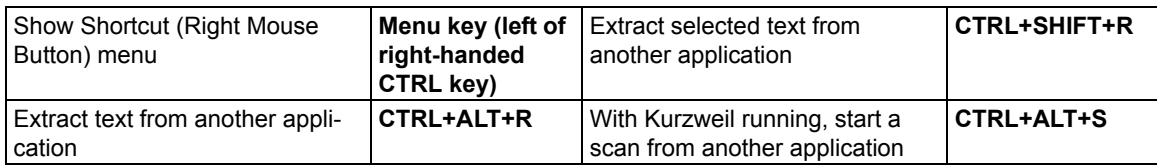

# Kurzweil 3000 System Default Settings

# **General Options**

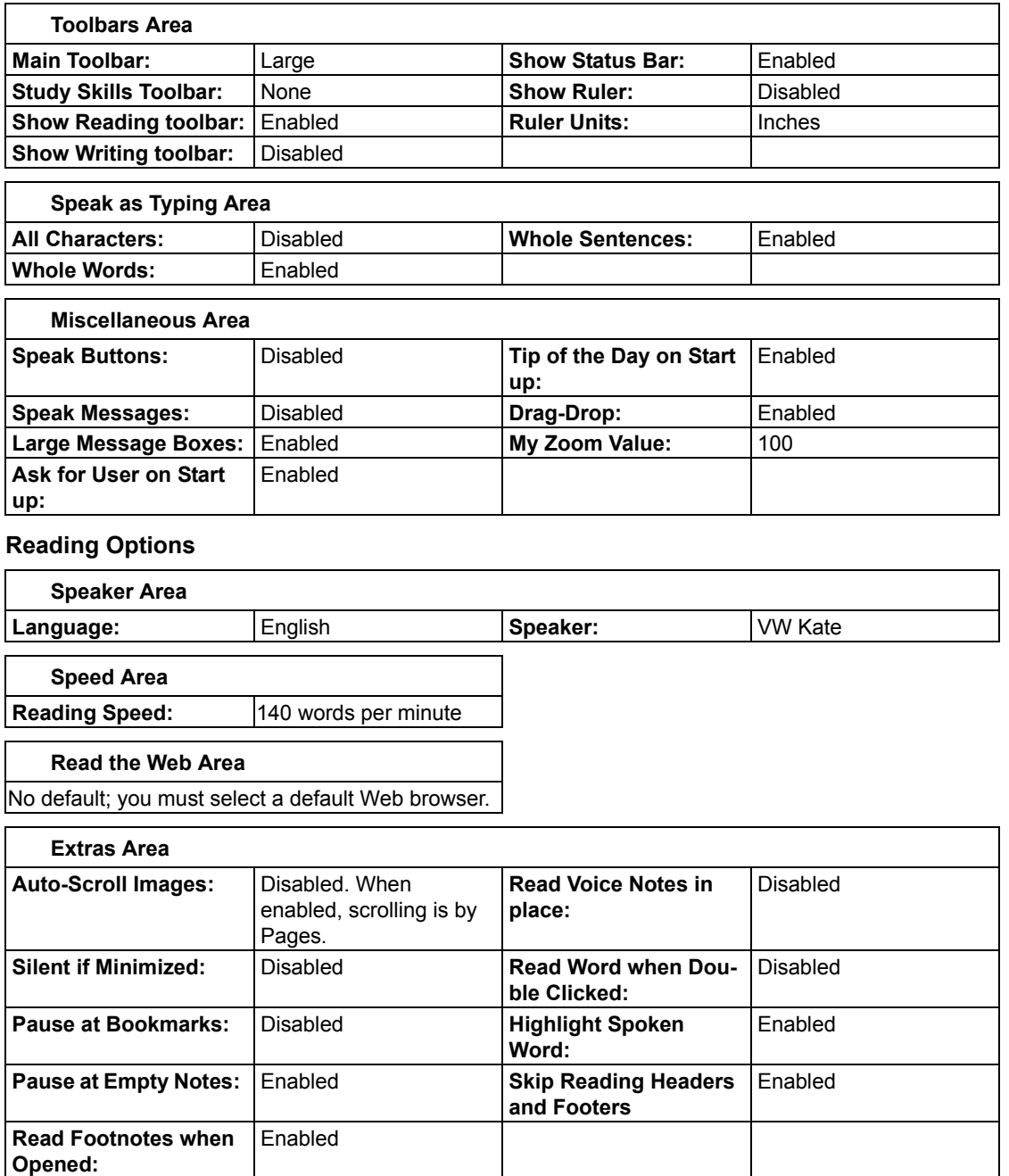

#### **Text Options** (applies to typed/text documents)

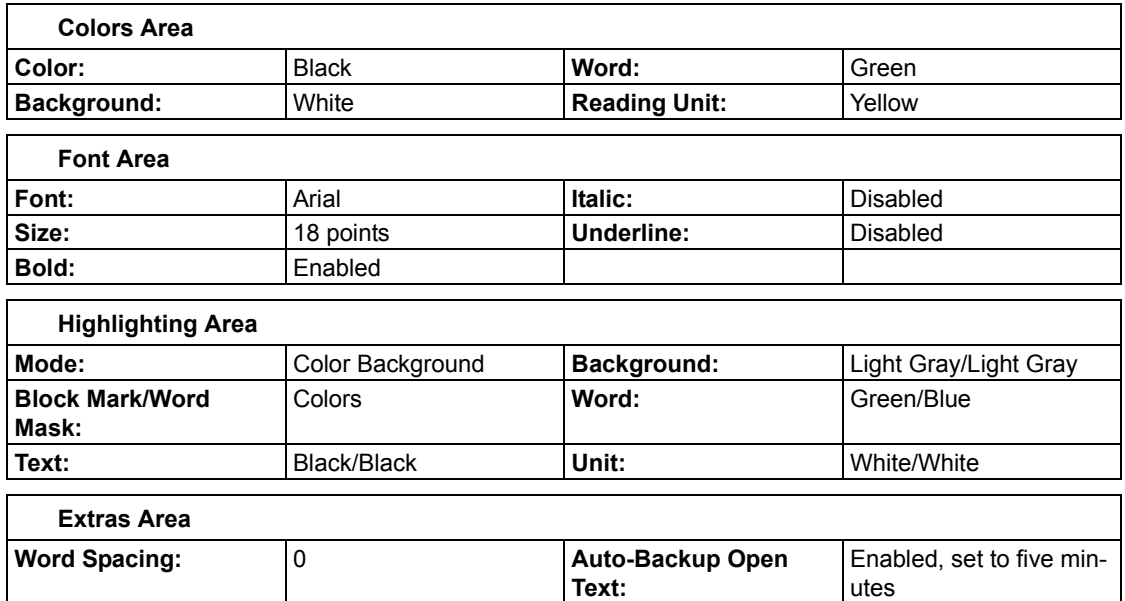

**Image Options** (applies to image documents)

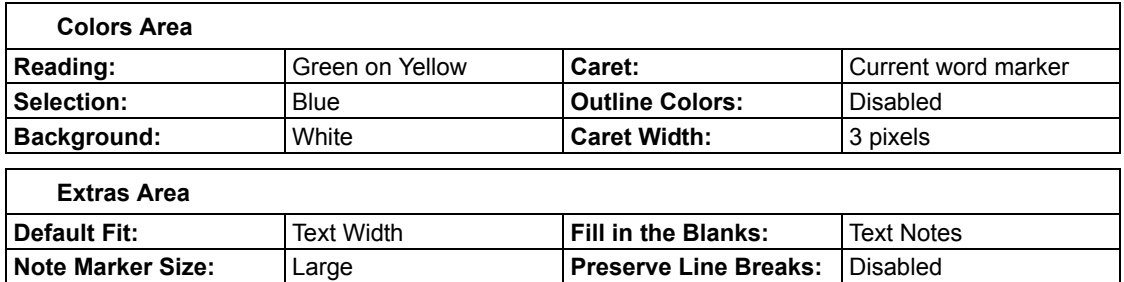

**Magnifier Options** (applies to text that appears in the Magnify Spoken Word window)

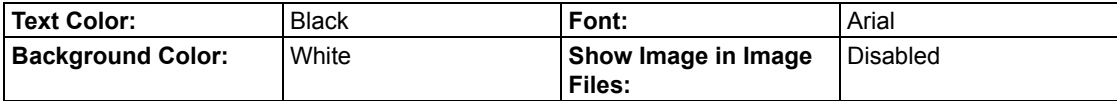

### **Highlighters Options**

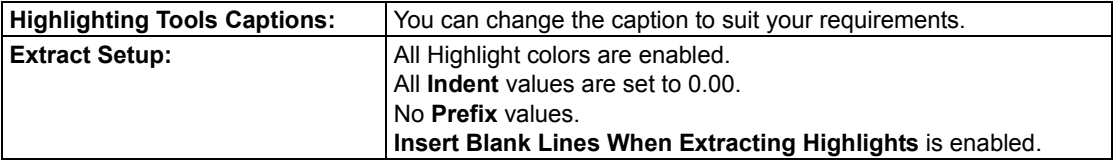

Kurzweil 3000 USB Edition Quick Reference 67

# **Spell Check Options**

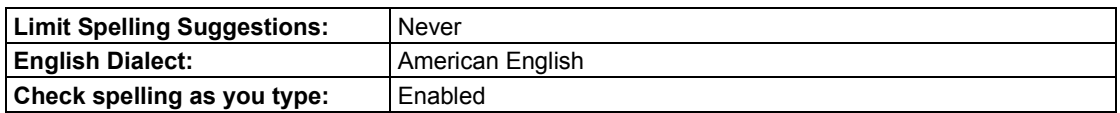

### **Scanning Options**

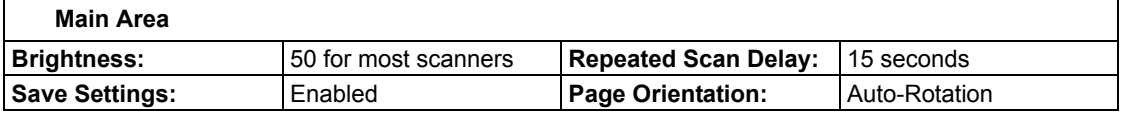

## **OCR Area**

 $\Gamma$ 

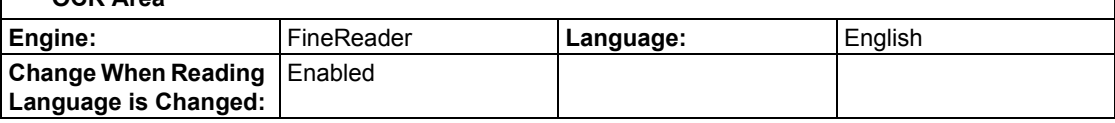

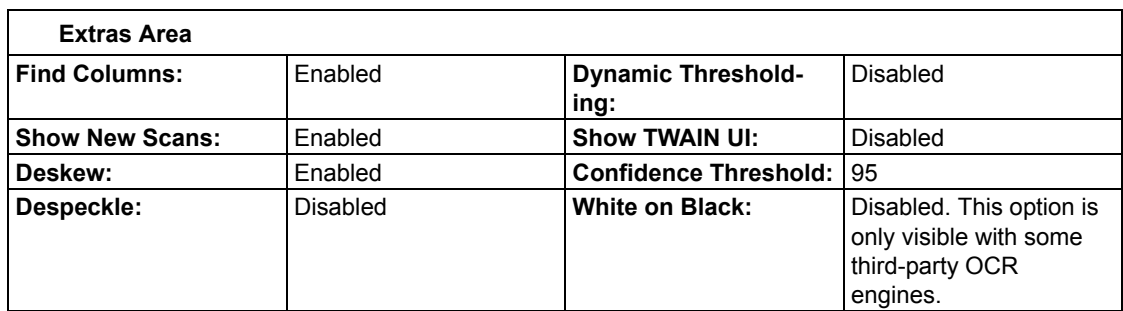

# **Word Prediction Options**

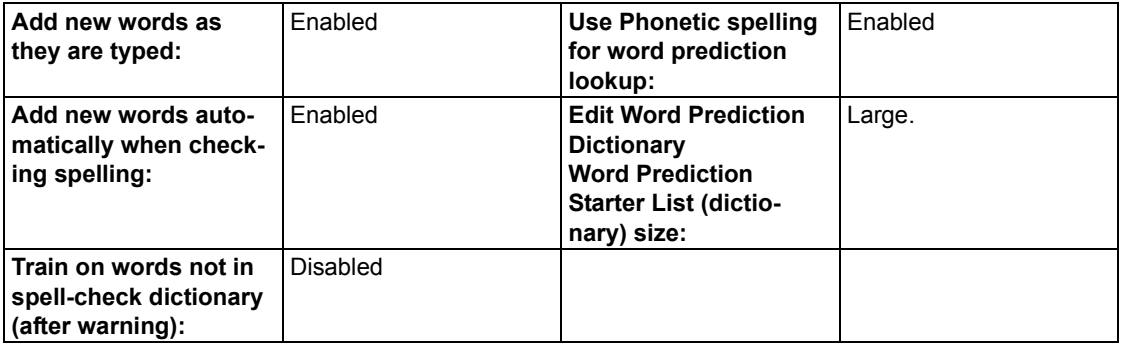

# **Review Items Options**

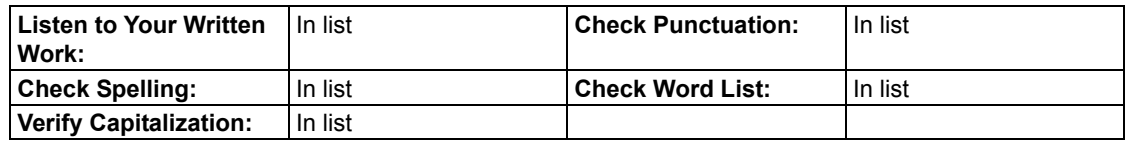

#### **Lock Features dialog box**

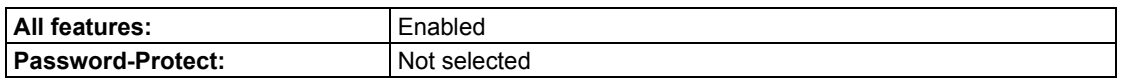

#### **Note Options dialog box**

The defaults listed in this section are all located in the **Note Options** dialog box, accessible by selecting **Note Options** from the **Note** submenu of the **Tools** menu. All defaults apply to both Sticky Notes and Text Notes unless otherwise specified.

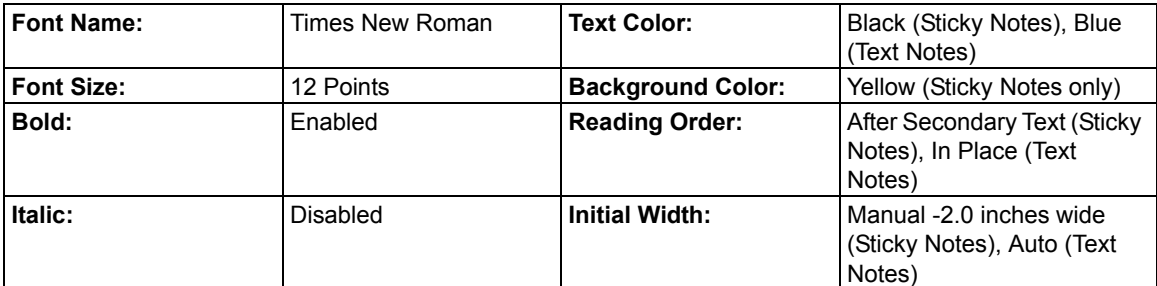

#### **Other Defaults**

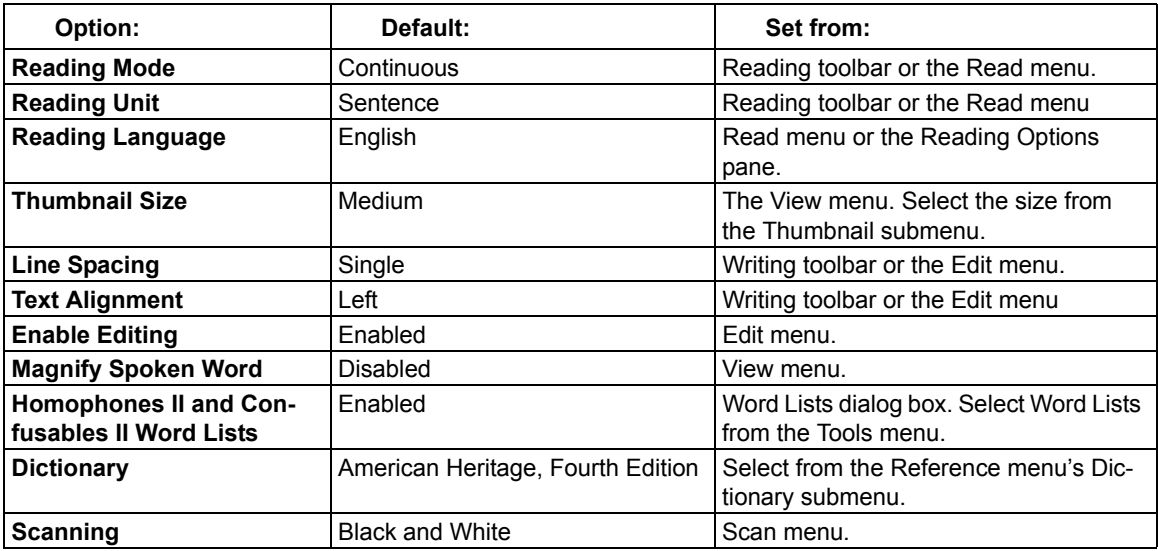

# Using the Talking Calculator

This application provides: Scientific, Statistics, Standard and Business calculator views. Before using any calculator, review its Online Help for specific instructions.

**To launch the Calculator applet**, go to Windows Start, All Programs, Kurzweil Educational Systems, and select **Kurzweil 3000 Calculator**.

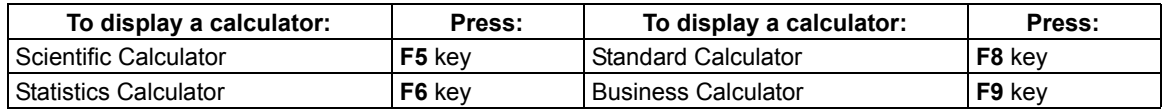

**To hear Calculator Help**, go to the **Help** menu and select **About Talking Calculator**.

**To hear the current value**, press **CTRL+V**.

**To show the list of hot keys**, press **F3**.

**To exit the Calculator**, go to the **File** menu and choose **Exit**.